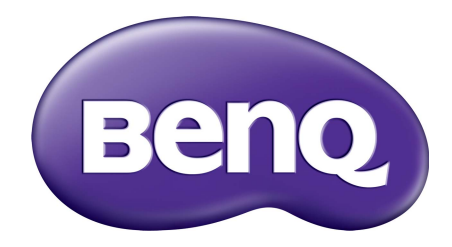

# 계정 관리 시스템 (AMS) 사용자 설명서

# 저작권

이 설명서는 BenQ Corporation 에서 모든 권리를 보유합니다 . 이 설명서의 어떠한 부분도 BenQ Corporation 의 서면 승인 없이 어떠한 형식이나 수단으로도 복사 , 복제전송될 수 없으 며 , 검색 시스템에 저장하거나 다른 언어로 번역될 수 없습니다 .

이 설명서에 언급된 모든 로고 , 제품 또는 회사명 은 해당 회사의 등록 상표 또는 저작 권법에 따라 보호받으며 , 정보 제공의 목적으로만 여기에 사용됩니다 .

## 부인

BenQ Corporation은 이 문서의 내용에 대해 명시적 또는 묵시적인 어떤 표현이나 보증도 하지 않으며 , 어떤 특정한 목적에 대한 보증 , 상업성 또는 적합성을 부인합니다 . 또한 , BenQ Corporation 은 필요에 따라 문서를 개정하고 내용을 변경할 권한을 가지며 , 변경에 대해 사전 통고하지 않을 권한을 가집니다 .

이 사용 설명서는 가장 최신의 정확한 정보를 고객에게 제공하는 데 목표를 두고 있지만, 모든 내용은 사전 고지 없이 수정될 수 있습니다 . 이 [설명서의](http://business-display.benq.com/) 최신 버전을 보려면 http://business-display.benq.com/ 을 방문하십시오 .

# 목차

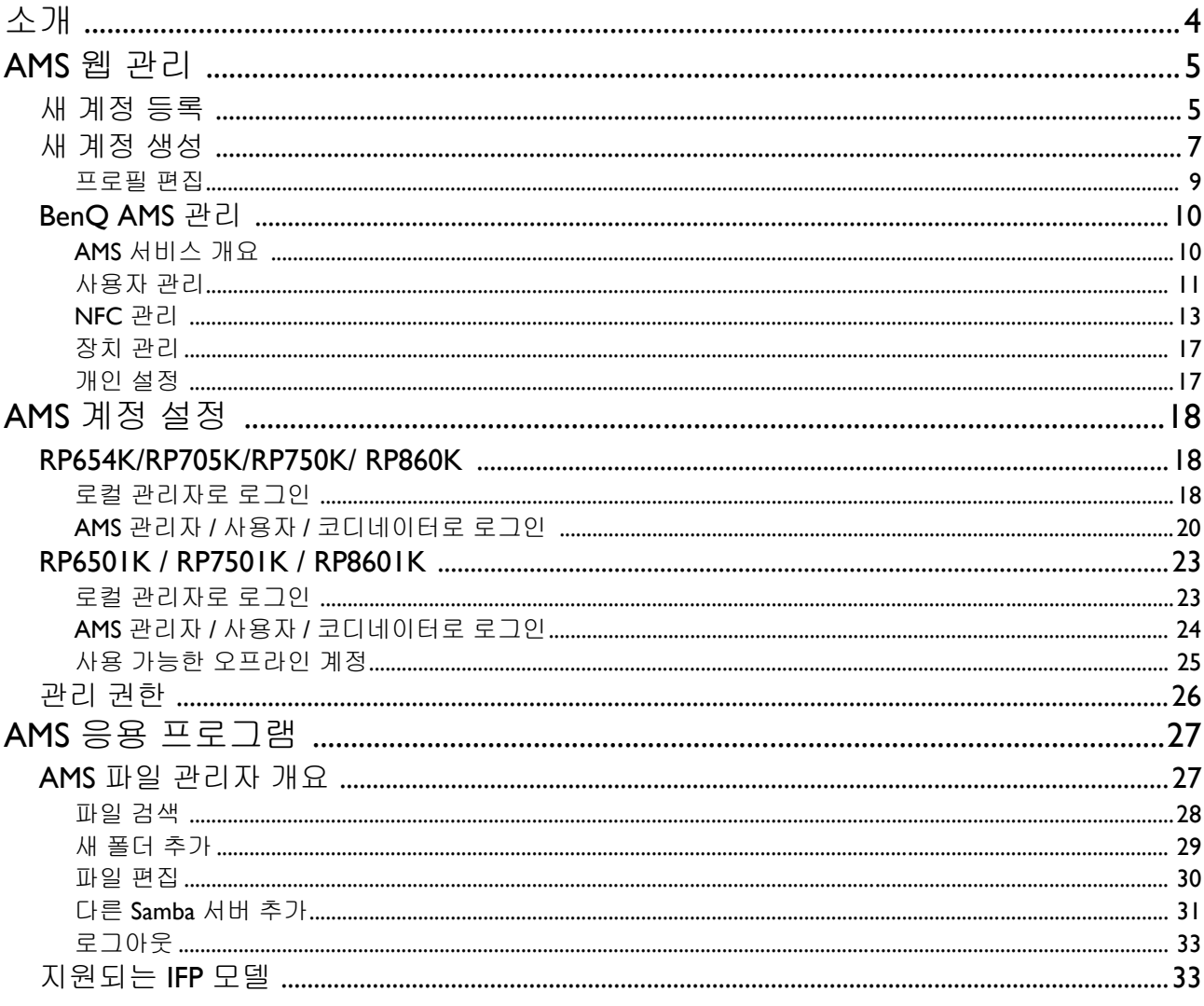

#### <span id="page-3-0"></span>계정 관리 시스템 (AMS): 어떤 IFP 에서나 개인 데이터에 즉시 액세스하고 관리

사용자가 파일과 개인 장치 환경에 더욱 편리하게 액세스하고 관리할 수 있도록 하기 위해 , BenQ 에서는 계정 관리 시스템 (AMS) 을 출시하여 사용자가 파일뿐 아니라 계정에 손쉽게 접 근하고 관리하도록 했습니다 . 추가로 , 또한 AMS 를 이용하면 IT 직원이 좀더 쉬운 방법으로 계정을 관리할 수 있으므로 , BenQ 의 IFP 에서 계정을 관리할 때 효율성과 편의성을 한 차원 높 입니다 .

#### AMS 를 통한 개인 사용자 환경과 클라우드 저장소를 통한 자동 로그인

• 개인화 된 작업환경

일반적으로 IFP 는 많은 사용자의 데이터를 저장하는 공용 장치로 간주되기 때문에 , 종종 데이 터가 정리되어 있지 않고 찾기 어렵습니다 . 각 사용자의 환경을 지정하고 데이터를 필터링하 는 솔루션은 없습니다 . AMS 는 사용자의 편의를 위해 사용자가 지정된 작업 환경 , 개인 로컬 저장 공간 및 개인화된 설정을 제공합니다 . 사용자는 로그인한 어떤 IFP 에서나 개인화된 작업 영역 환경과 설정에 액세스할 수 있으며 , BenQ 가 만든 NFC 카드를 사용하여 더욱 빠른 접속 이 가능합니다 .

• 클라우드 저장소 를 통한 자동 로그인

초보 사용자의 경우 Android 장치에 있는 데이터를 찾고 가져오기가 어려울 수 있습니다 . 클라 우드 저장소는 이러한 어려움에 대한 해결책이지만 , 민감한 로그인 자격 증명을 사용하여 클 라우드 계정에 로그인하는 것은 위험이 따를 수 있습니다 . AMS 는 보안 수준을 강화하고 사용 자가 클라우드 저장소 계정에 액세스할 때 암호를 입력해야 하는 복잡한 절차를 없앱니다 . BenQ AMS 를 이용하면 사용자는 설정 / 계정 생성 시 한 번만 클라우드 접근 계정에 로그인하 면 되고 , 이후로는 IFP 에서 다시 로그인할 필요 없이 데이터에 액세스할 수 있습니다 . AMS 는 자동으로 개인 폴더 및 네트워크 폴더에 대한 권한을 설정하여 , 사용자에게 데이터를 손쉽게 찾고 구성하는 방법을 제공합니다 . AMS 에서는 다양한 저장소 공간에 보다 안전하고 쉽게 접 근할 수 있습니다 .

#### ITS 를 위한 효율적인 계정 관리 와 간편한 설정

• 효율적인 계정 관리

일반적으로 , 기업의 IT 관리자가 수많은 사용자 계정을 관리하는 데는 많은 시간이 걸립니다 . AMS 에서는 IT 관리자가 여러 사용자 계정을 가져오고 관리할 수 있는 명확하고 직관적인 사 용자 인터페이스를 제공합니다 .

• 원스텝 NFC 카드 설정

기존의 관리 소프트웨어를 통해 개인 계정을 ID 카드에 연결하는 것은 구현하기가 복잡한 프 로세스입니다 . AMS 는 NFC 카드를 통해 설정 및 암호화의 복잡한 프로세스를 없애고 간편하 게 ID 카드에 연결할 수 있습니다 .

#### • AMS 를 통한 쉬운 계정 연동

IFP 를 데이터 관리 시스템과 연동하는 기존의 방법은 복잡하고 제약이 많습니다 . AMS 는 장 치가 네트워크에 연결된 후 몇 초 안에 장치를 간단하게 연동할 수 있습니다 .

# <span id="page-4-0"></span>AMS 웹 관리

## <span id="page-4-1"></span>새 계정 등록

BenQ AMS 에 액세스하려면 유효한 계정이 있어야 합니다 .

- 1. BenQ 서비스 웹사이트로 [이동합니다](https://ams.benq.com) : https://ams.benq.com. 권장되는 브라우저는 Chrome, Firefox 입니다 .
- 2. 관리자인 경우, 로그인을 클릭하여 회사에 대한 관리자 계정을 등록합니다. 일반 사용자 인 경우 , 회사의 관리자에게 사용자 계정을 생성하도록 요청합니다 . 계정을 받은 후 , 이 메일을 확인하고 직접 로그인을 클릭합니다 .

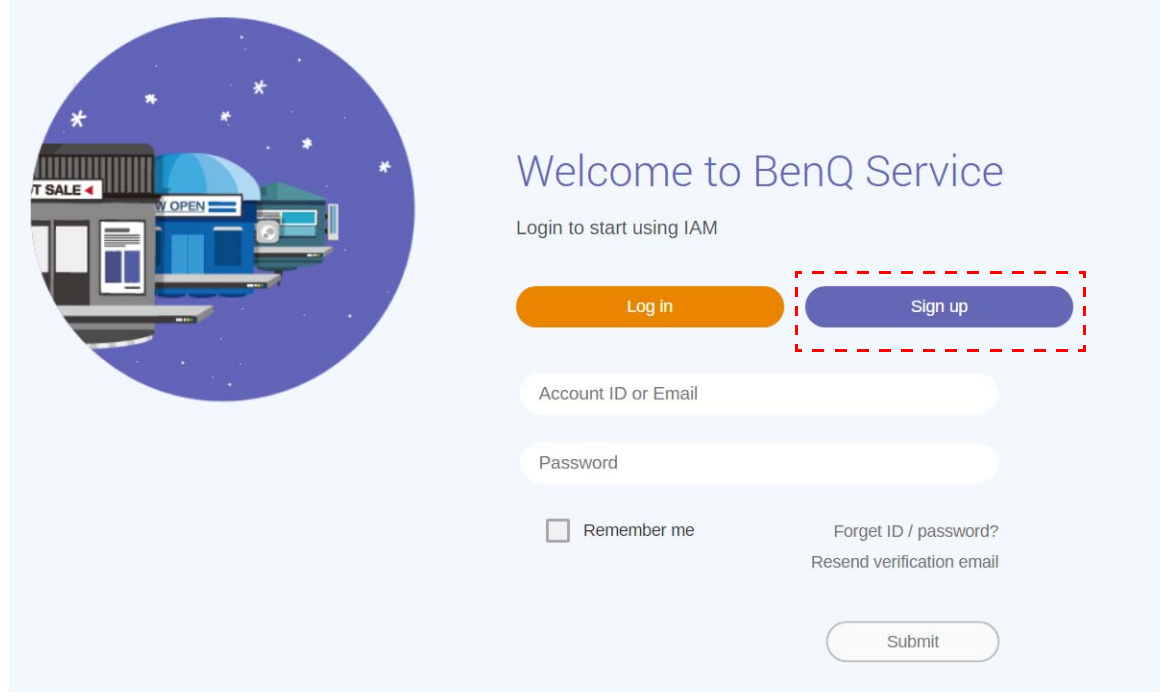

#### 3. 로그인을 클릭하면 다음 메시지가 표시됩니다 . 관리자인 경우 계속을 클릭합니다 .

#### Message

Notice: If you are an administrator in your company, press "Continue" to sign up an "Administrator Account" for your company. If not, please ask your company's administrator to create a user account for you and login in directly after verifying your email.

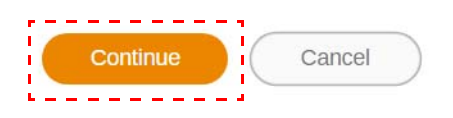

4. 아래 정보를 기입하고 제출을 클릭하여 새 관리자 계정을 생성합니다 .

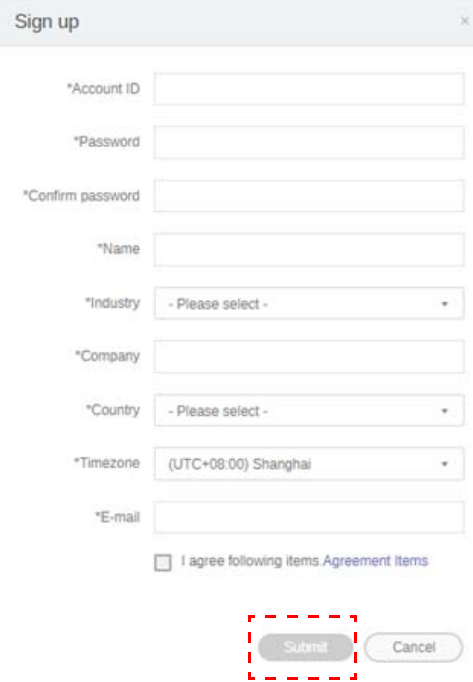

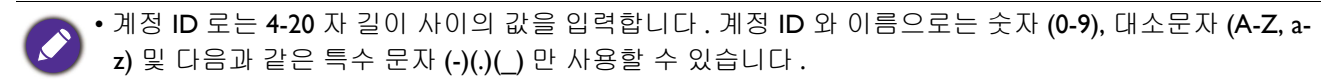

• 암호는 영숫자를 조합해서 사용하고 길이는 6-12 자여야 합니다 . "2945678"( 모두 숫자 ), "eduabsc"( 모 두 알파벳 ), "12ab"(6 자 미만 ) 및 "12abcd345678efg"(12 자 초과 ) 같은 암호는 사용할 수 없습니다 .

• 암호는 대소문자를 구분하지 않습니다 .

## <span id="page-6-1"></span><span id="page-6-0"></span>새 계정 생성

1. 관리자로 로그인하고 **IAM** 을 선택합니다 .

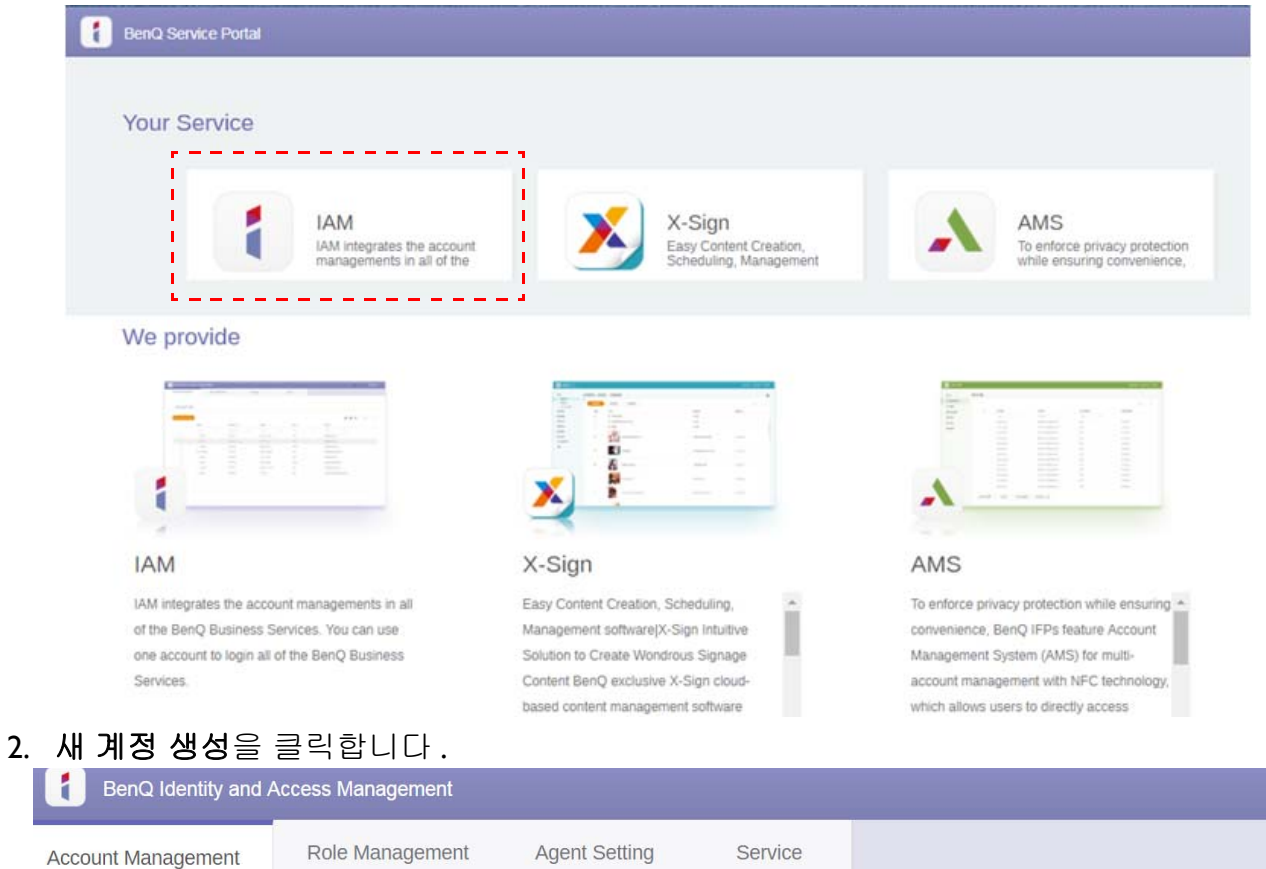

#### **Account Management**

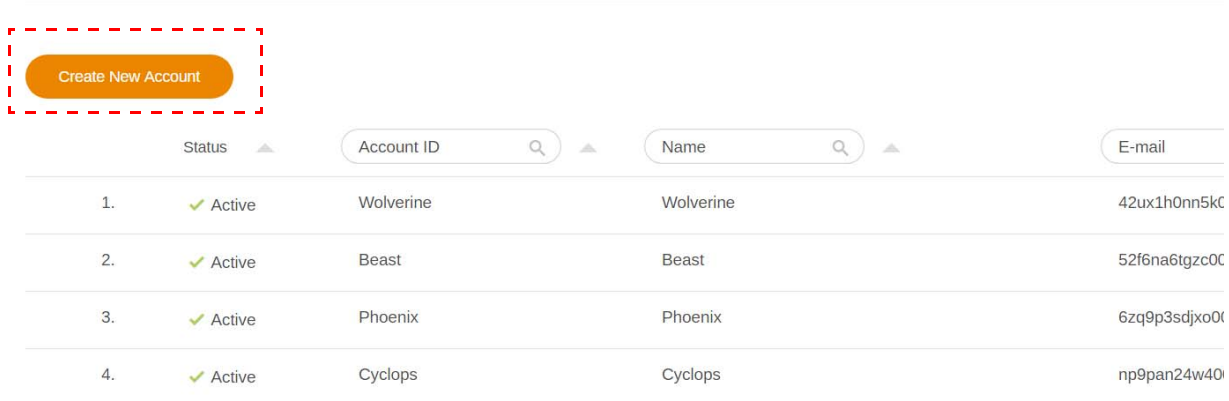

3. 아래 정보를 기입하고 하단의 제출을 클릭하여 새 계정을 생성합니다. 2 개의 역할 중에서 선택할 수 있습니다 . 코디네이터 또는 사용자가 그것입니다 . 코디네이터와 사용자의 차 이점에 대한 자세한 내용은 26 [페이지에](#page-25-1) 있는 관리 권한를 참조하십시오 .

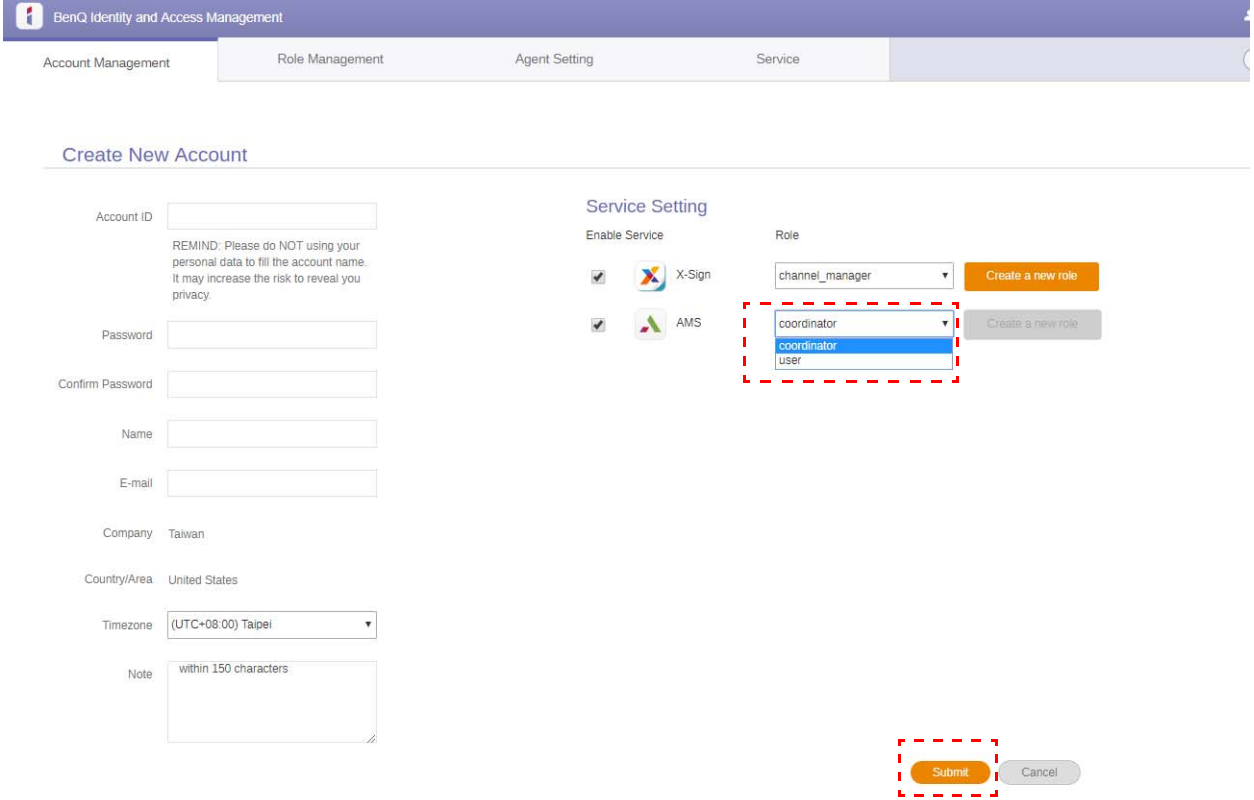

#### <span id="page-8-0"></span>프로필 편집

I. 우측 상단에 있는 사용자 아이콘클릭 후, 프로필 버튼을 누르면 프로필을 수정할 수 있습 니다 .

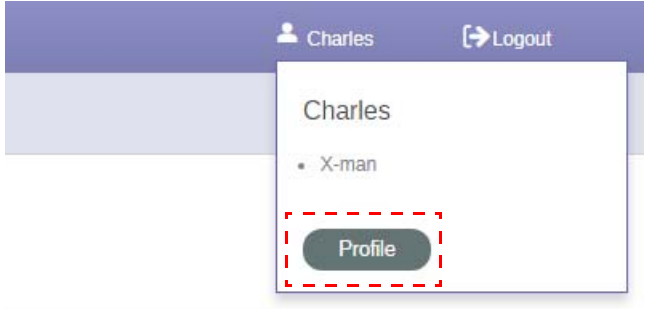

2. 프로필 변경 또는 암호 변경을 클릭하여 프로필이나 암호를 변경할 수 있습니다 .

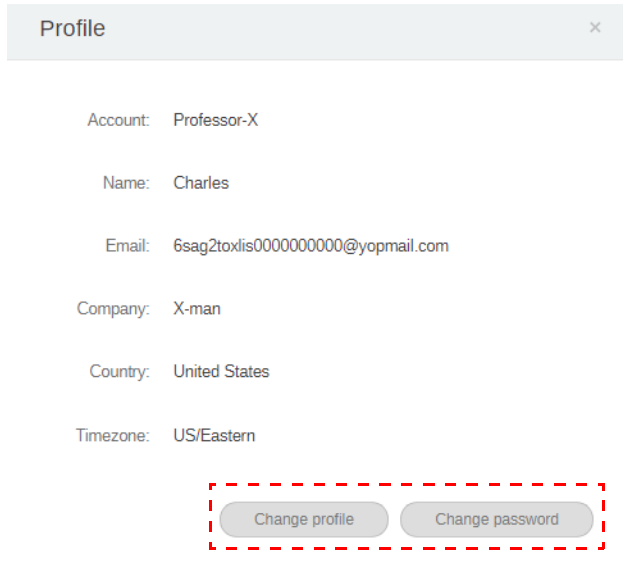

## <span id="page-9-0"></span>BenQ AMS 관리

#### 서비스를 클릭하여 BenQ AMS 에 액세스합니다 . BenQ Identity and Access Management Account Management Role Management Agent Setting Service Service X-Sign Easy Content Creation, Scheduling, Management software(X-Sign Intuitive Solution to Create Wondrous Signage Co BenQ exclusive X-Sign cloud-based content management software makes it easy to create, schedule, and display tri Visit Web<sup>S</sup> stopping signage content. For a single display in a coffee shop or an extensive display network in a worldwide busine hiea Y.Sian late chan are crooto contant fre an echadula distributi AMS To enforce privacy protection while ensuring convenience, BenQ IFPs feature Account Management System (AMS) f multi-account management with NFC technology, which allows users to directly access PERSONAL system environn and folders, as well as bring up customized presentation settings on the IFP simply by tapping an ID card on its front .<br>Iliv AMS alen offare INSTANT accase to mainr cir .<br>Iona caniirae euch se Roonla Driva  $\overline{m}$

#### <span id="page-9-1"></span>AMS 서비스 개요

로그인을 하면 아래 표에 설명된 것처럼 세 가지 주요 부분을 볼 수 있습니다 :

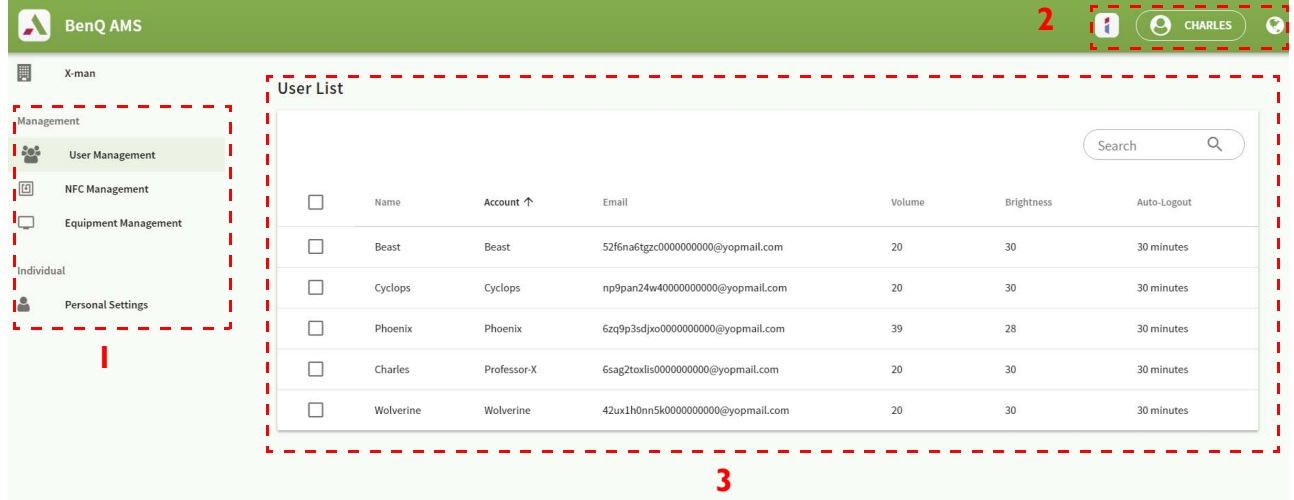

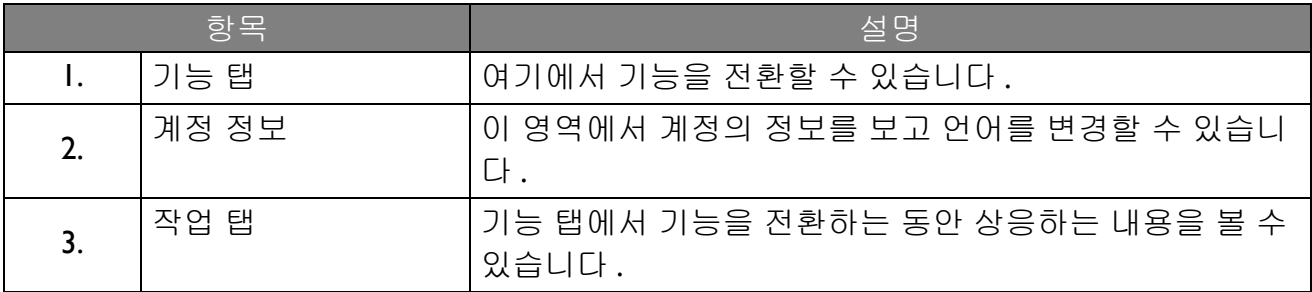

### <span id="page-10-0"></span>사용자 관리

바탕화면에 대한 일반 설정을 미리 조정하고 응용 프로그램을 선택할 수 있습니다 .

1. 한 개의 계정 ( 또는 모든 계정 ) 을 선택한 다음 일반 설정을 클릭합니다.

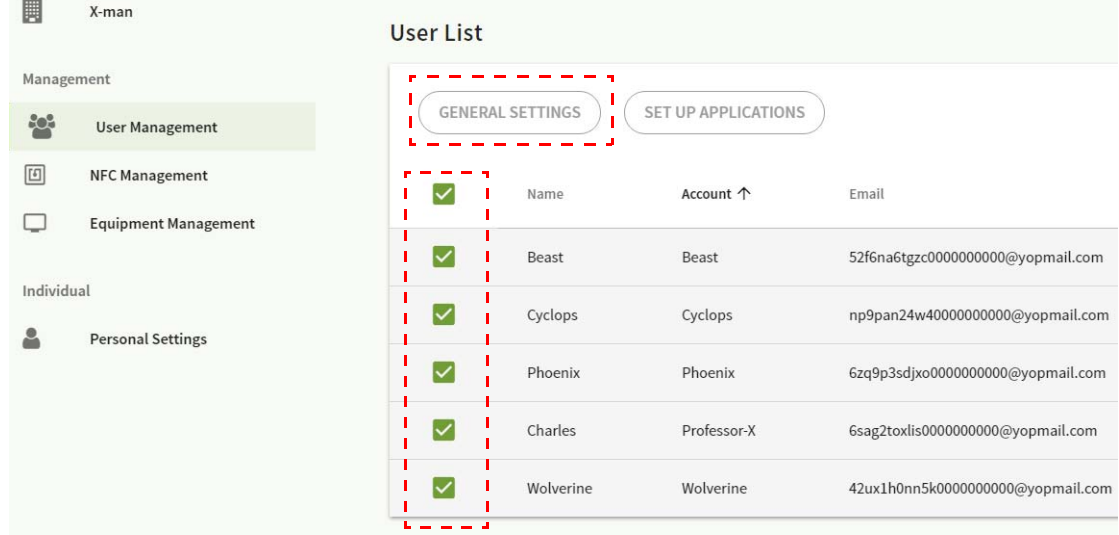

2. 볼륨, 밝기 및 자동 로그아웃 시간을 조정할 수 있습니다. 적용을 클릭합니다.

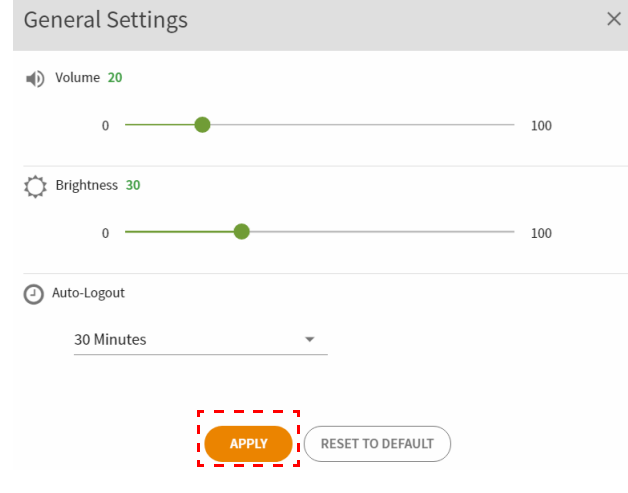

3. 변경된 설정을 확인 후 , **OK** 를 클릭하면 선택한 계정에 적용됩니다 .

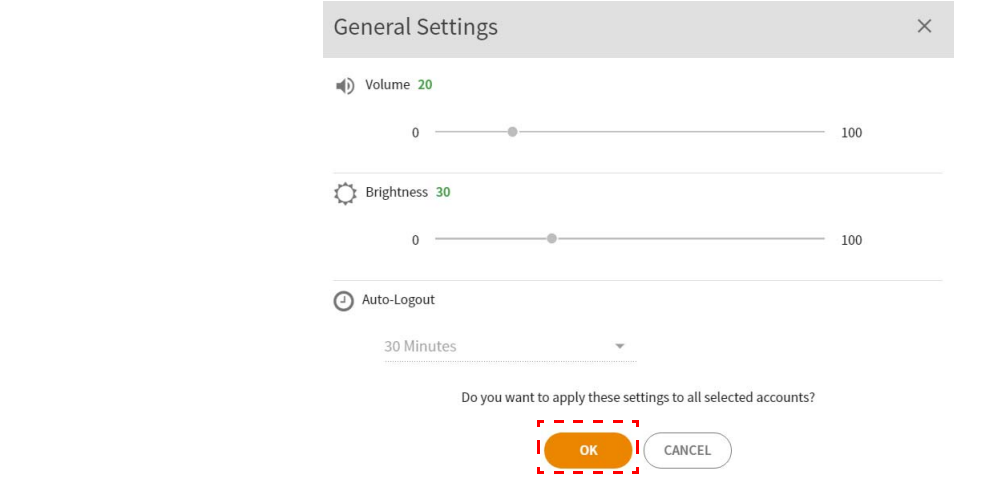

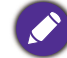

자동 로그아웃 옵션은 10/20/30/40/50/60 분입니다 .

## 4. 계정 ( 또는 모든 계정 ) 을 선택한 다음 **응용 프로그램 설정**을 클릭합니다 .

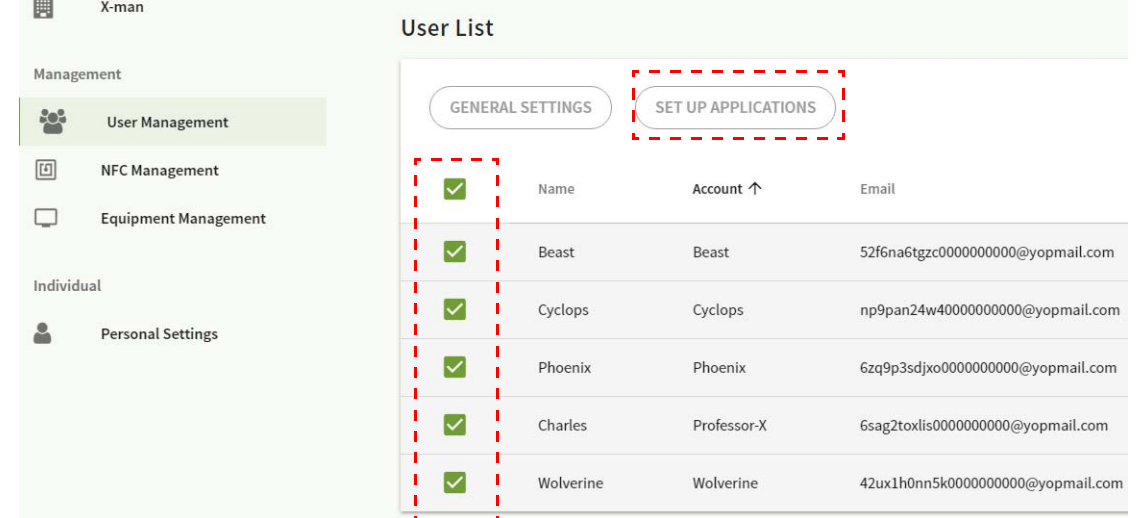

# 5. 바탕화면에 고정시킬 응용 프로그램을 선택할 수 있습니다 . 적용을 클릭합니다 .<br>-

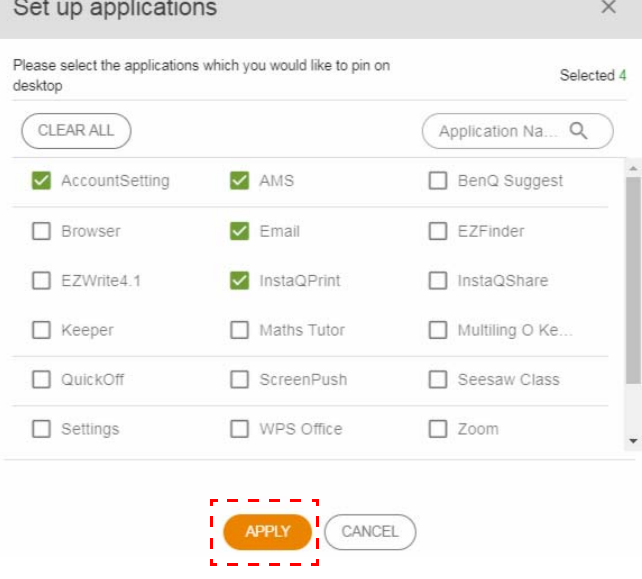

#### 6. 설정한 프로그램을 확인 후 , **OK** 를 클릭하면 선택한 계정에 적용됩니다 .

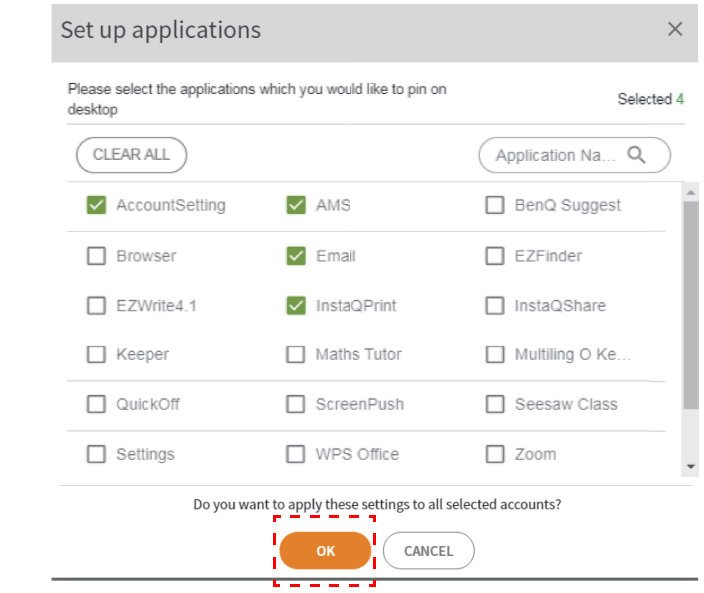

### <span id="page-12-0"></span>NFC 관리

NFC 카드를 선택한 계정에 연동시킬 수 있습니다 .

NFC 카드 리더 테스트에 대한 자세한 내용을 보려면 <sup>1</sup>를 클릭합니다.

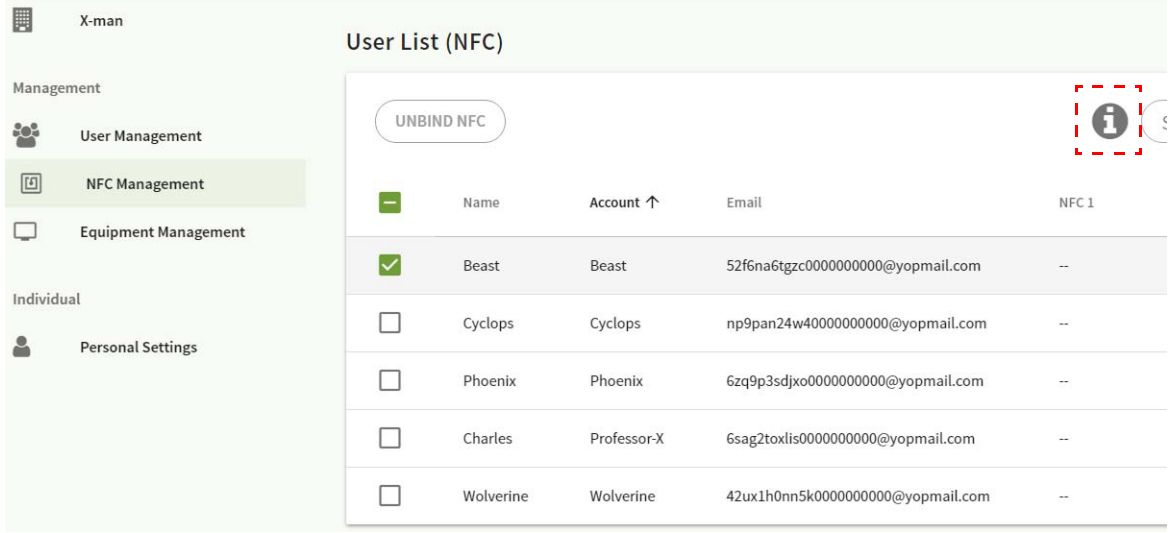

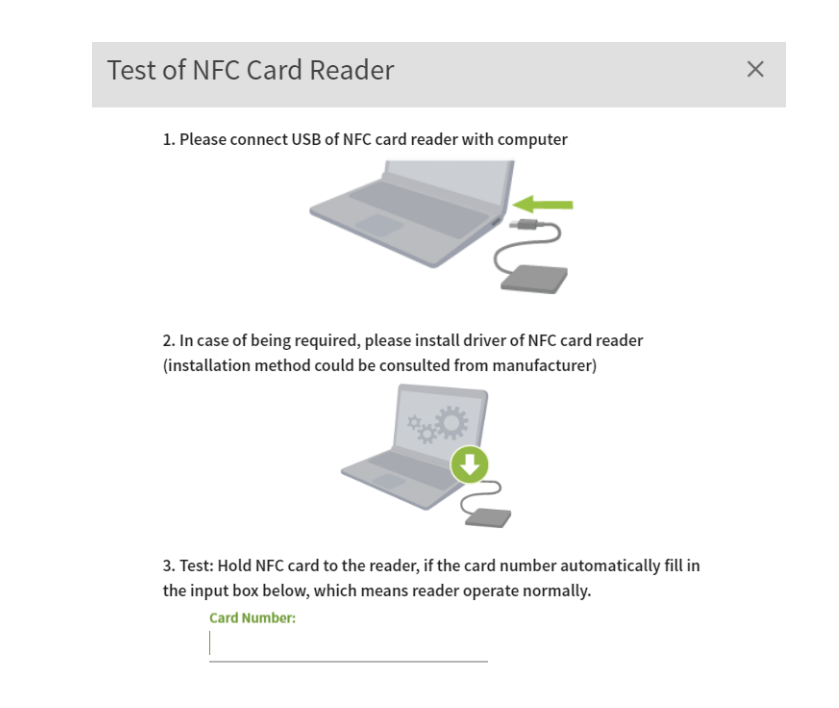

NFC 카드는 제공되지 않으며 별도로 구매할 수 있습니다 . 자세한 내용은 16 [페이지에](#page-15-0) 있는 지원되는 NFC 카드 리더 및 [NFC](#page-15-0) 카드 사양를 참조하십시오 .

#### NFC 카드 연동방법

1. 연동할 계정을 선택합니다 .

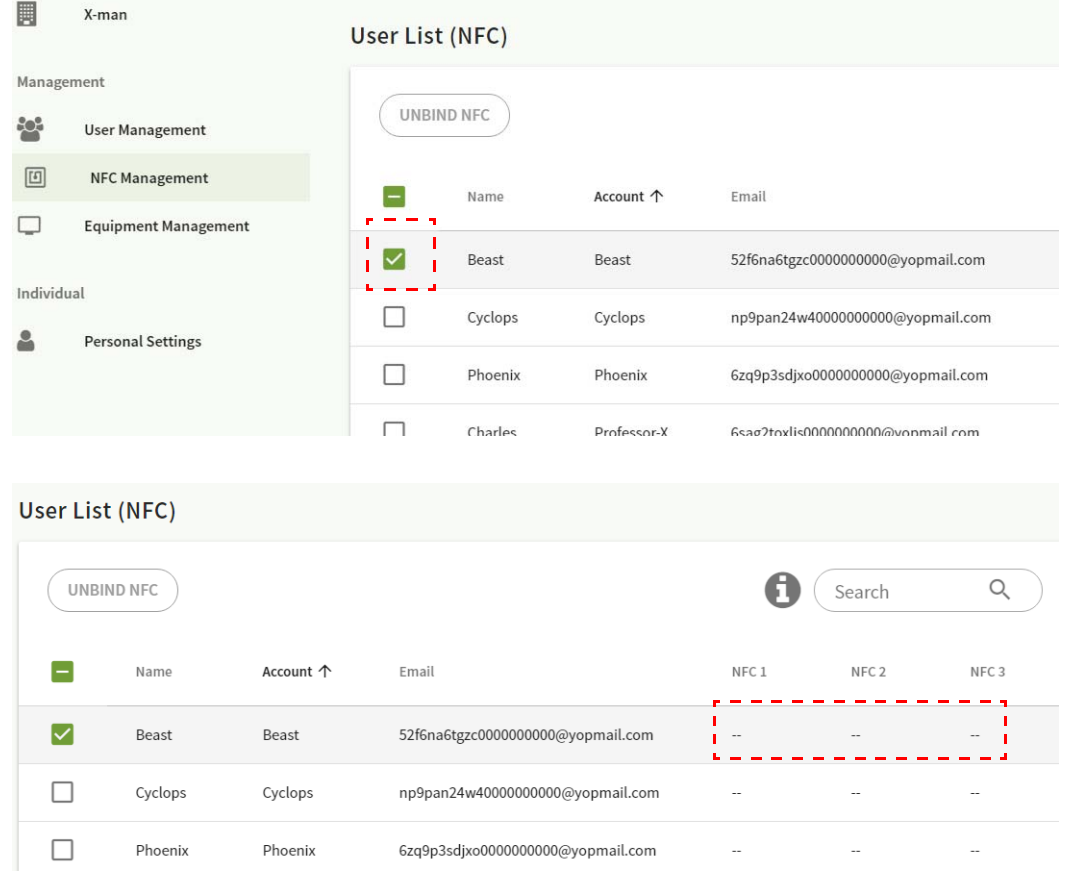

2. NFC 센서에 NFC 카드를 인식시키고 선택한 계정에 연동시킵니다 .

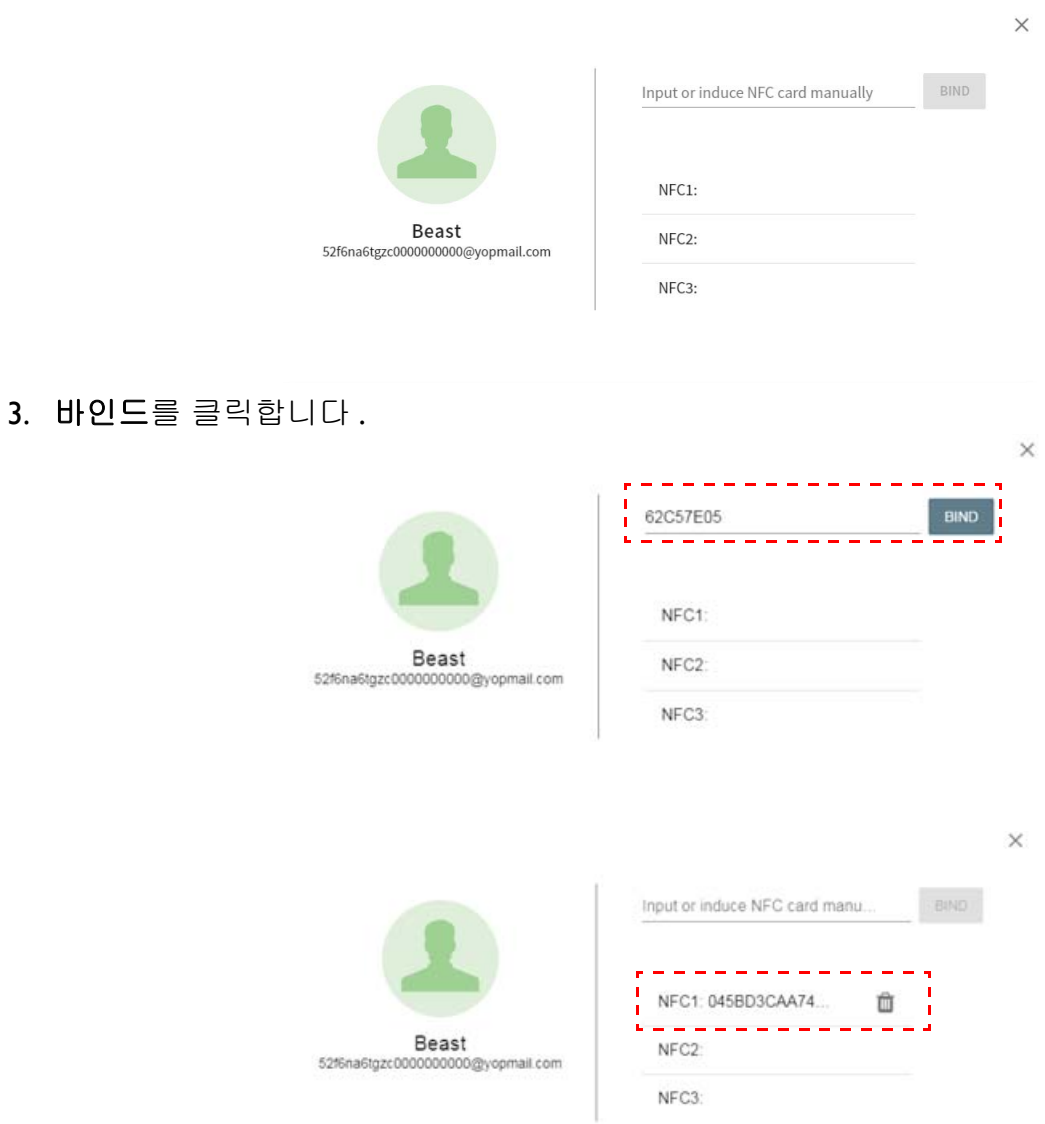

4. 각 NFC 카드에는 고유한 ID 가 있습니다 . 카드가 한 계정에 연동된 후에는 다른 계정으로 다시 연동할 수 없습니다 .

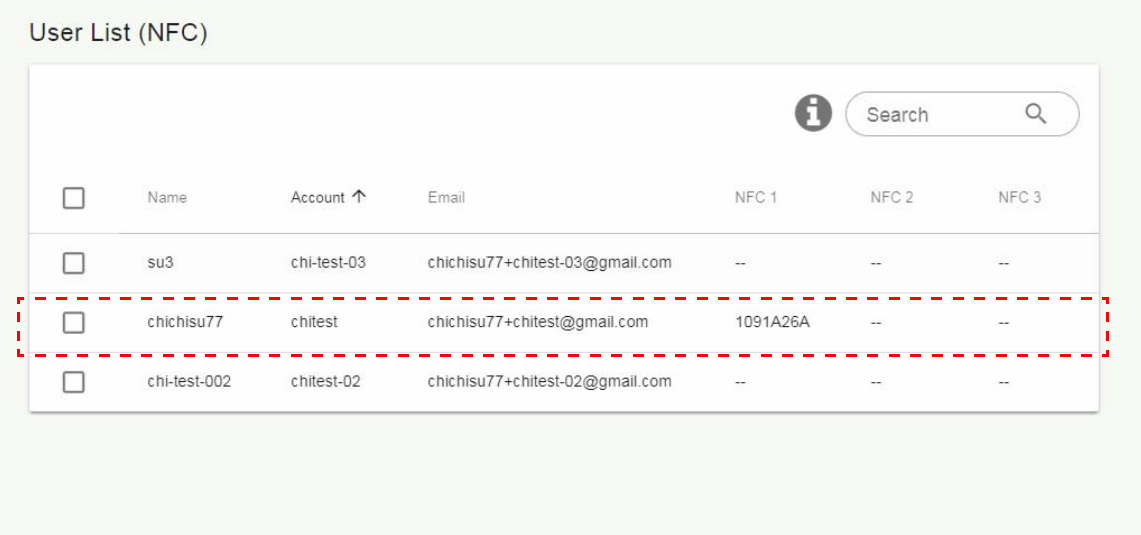

### <span id="page-15-0"></span>지원되는 NFC 카드 리더 및 NFC 카드 사양

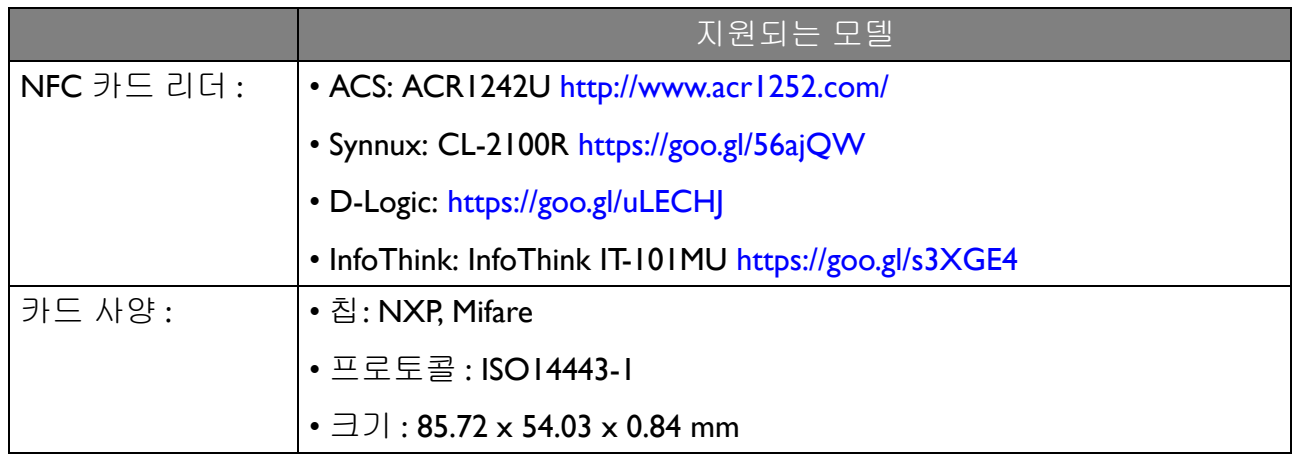

### <span id="page-16-0"></span>장치 관리

장치 관리에서 장치 상태를 볼 수 있습니다 .

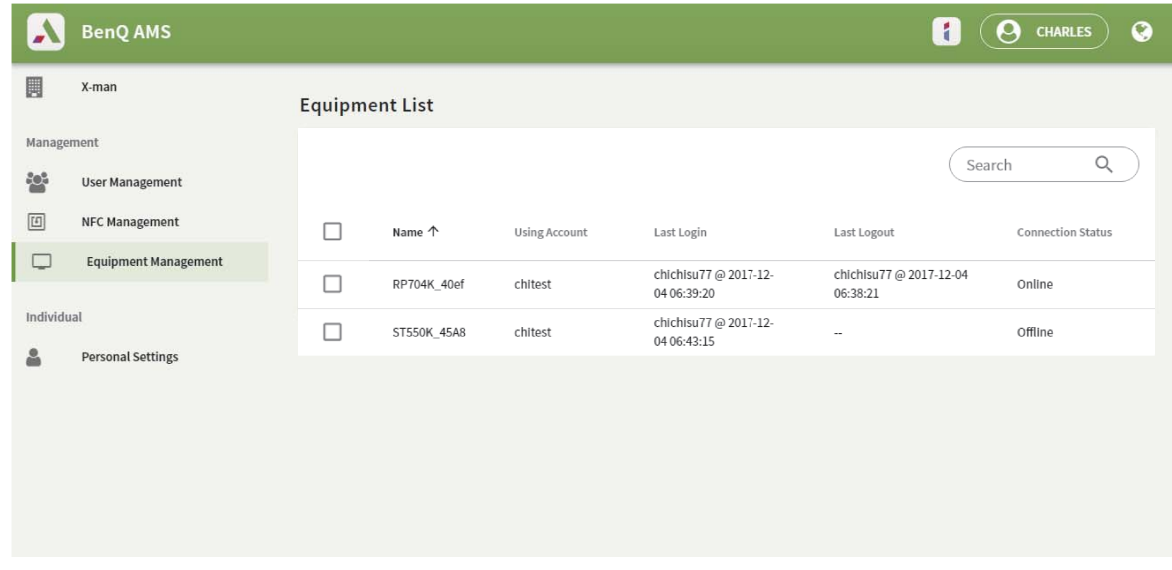

#### <span id="page-16-1"></span>개인 설정

로그인한 IFP 에서 프로필 사진과 배경 화면을 변경할 수 있습니다 . 자세한 내용은 20 [페이지](#page-19-1) 에 있는 AMS 관리자 / 사용자 / [코디네이터로](#page-19-1) 로그인을 참조하십시오. 일반 설정, 앱 및 위젯 을 여기에서 또는 IFP 에서 조정할 수 있습니다 . Google Drive 및 Dropbox 에 직접 링크할 수 있 습니다 .

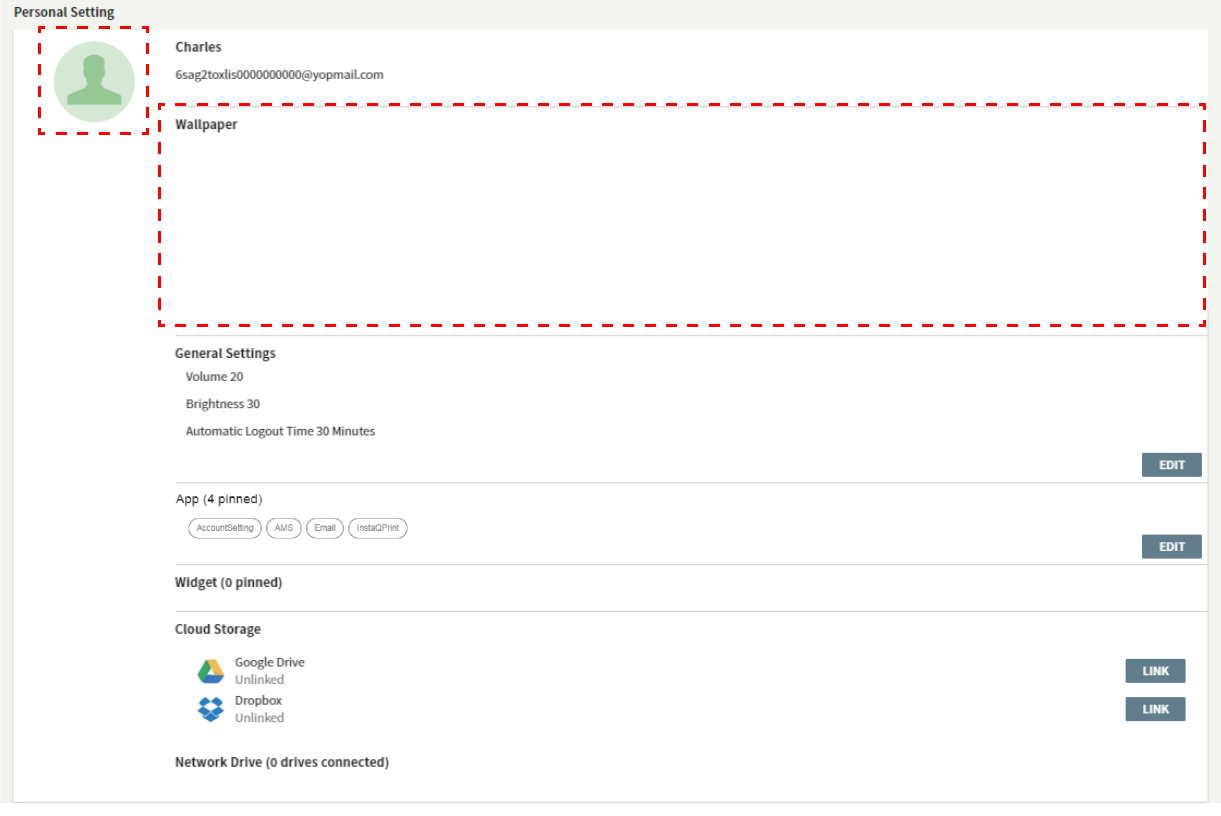

# <span id="page-17-0"></span>AMS 계정 설정

## <span id="page-17-1"></span>RP654K/RP705K/RP750K/ RP860K

### <span id="page-17-2"></span>로컬 관리자로 로그인

1. < (Account Setting) 을 눌러 계정 설정을 실행합니다.

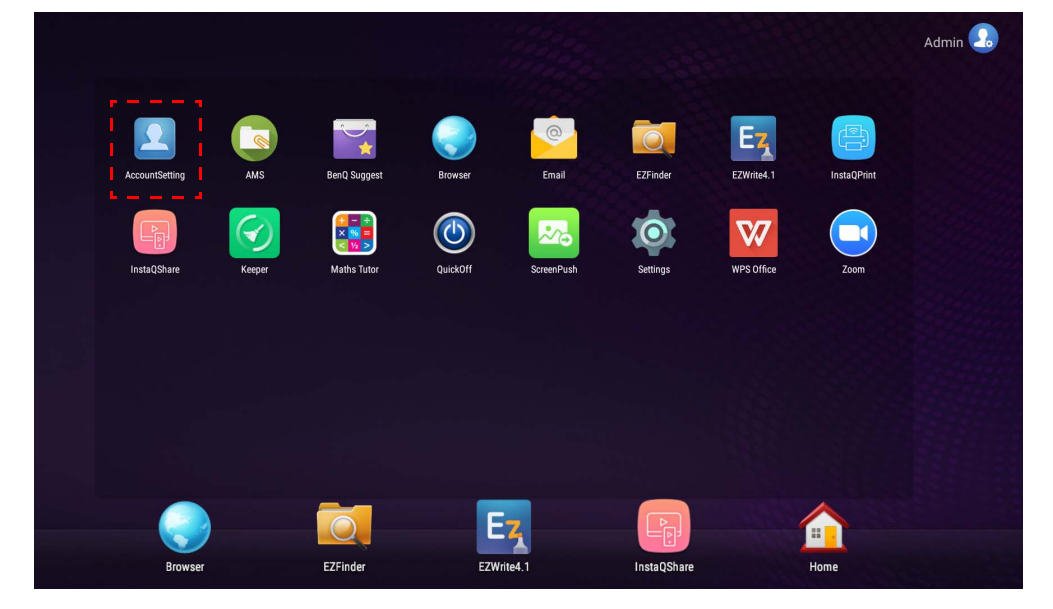

2.  $\boxed{2_{\circ}}$  (Admin) 을 누르고 로그인하여 관리자 설정을 계속합니다.

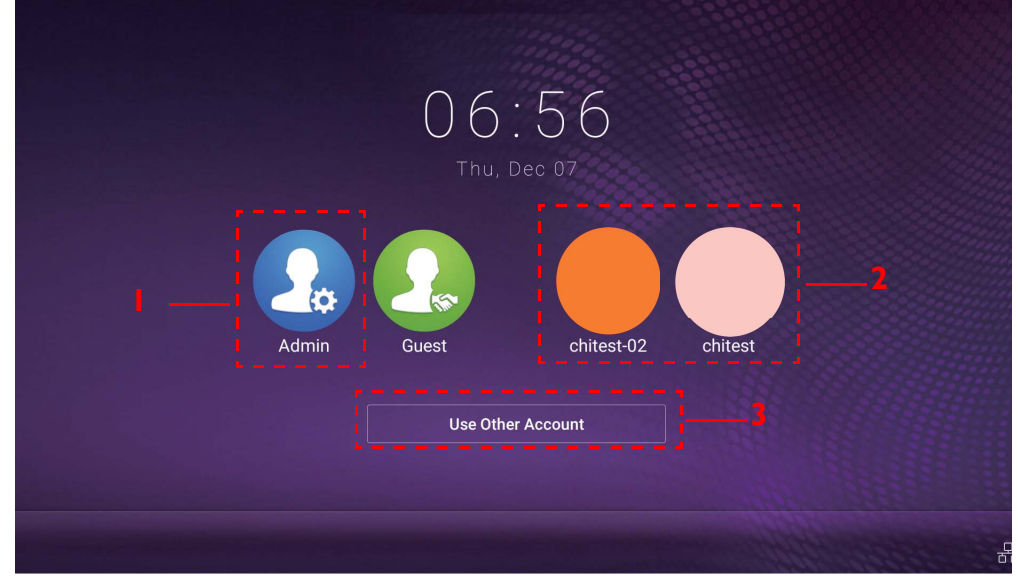

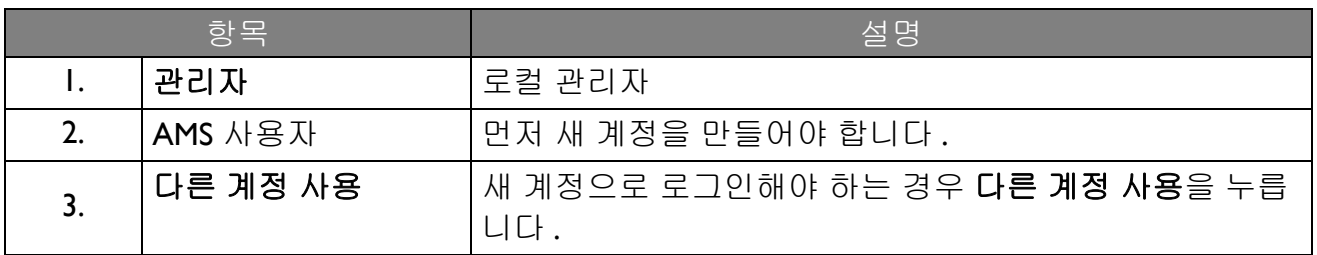

응용 프로그램을 실행하기 전에 디스플레이가 인터넷에 제대로 연결되어 있는지 확인하십시오 .

3. 여러 사용자 계정을 활성화하려면 복수 계정 모드를 켜짐으로 설정합니다. 초기에는 꺼짐 으로 설정되어 있습니다 .

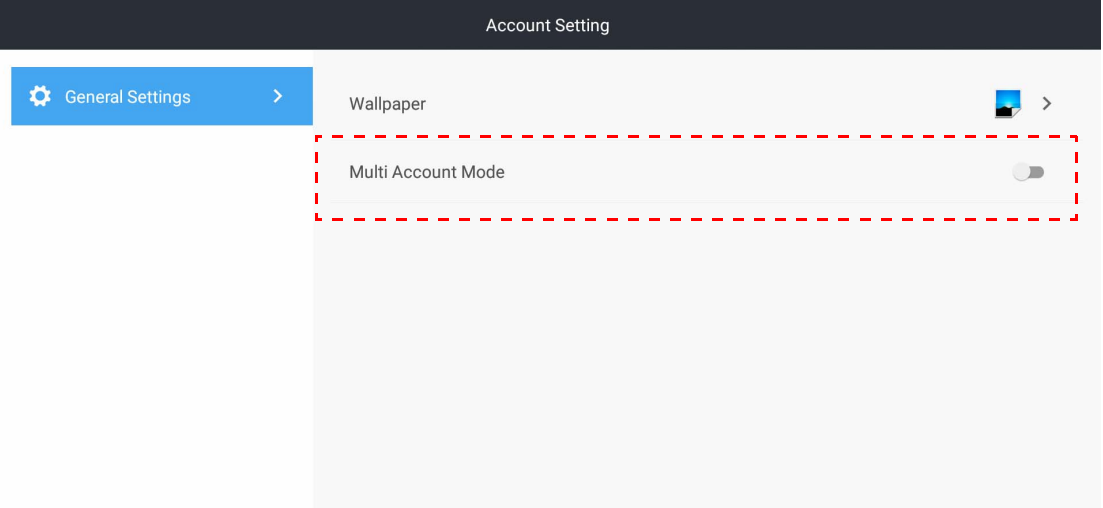

4. 복수 계정 모드를 켜짐으로 설정한 후 계속해서 AMS 서비스 (Active AMS Service) 를 활성 화합니다 .

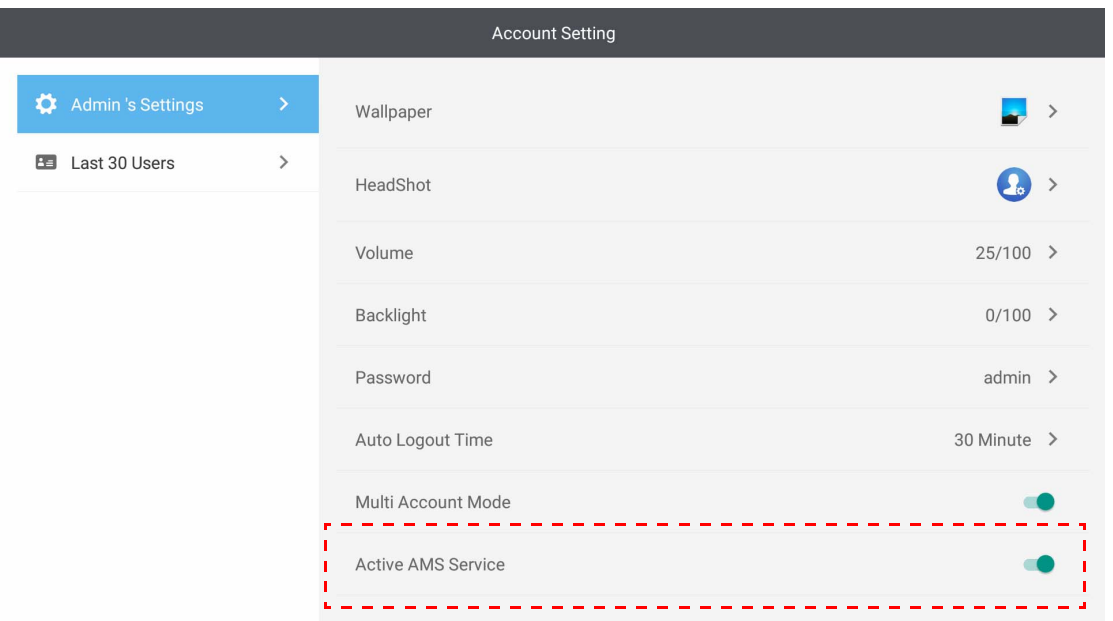

5. 또한 배경 화면 , 프로필 사진 , 암호를 변경하고 볼륨 , 백라이트 및 자동 로그아웃 시간을 여기에서 조정할 수 있습니다 .

6. 최근 30 명의 사용자를 확인할 수 있습니다 .

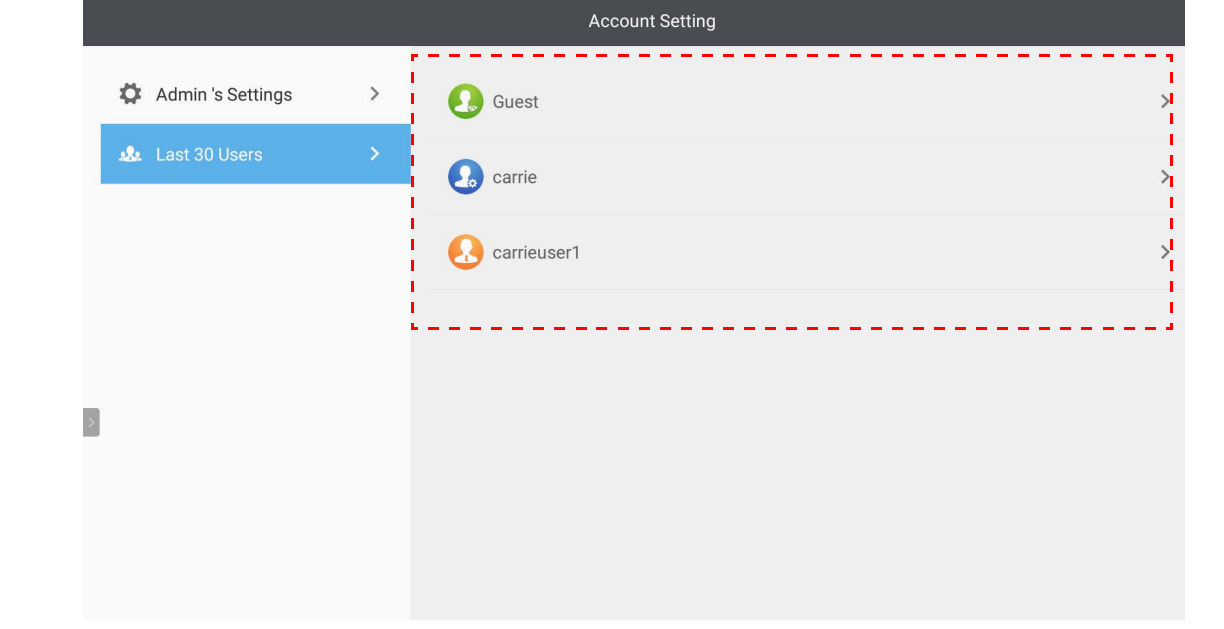

• 로컬 관리자는 계정의 로그인 기록을 확인할 수 있지만 계정 정보는 확인할 수 없습니다 . • 로컬 관리자는 배경 화면 , 프로필 사진 , 볼륨 및 백라이트 같은 게스트의 정보를 편집할 수 있습니다 .

### <span id="page-19-1"></span><span id="page-19-0"></span>AMS 관리자 / 사용자 / 코디네이터로 로그인

1. <u>1.</u> (Account Setting) 을 눌러 계정 설정을 실행합니다.

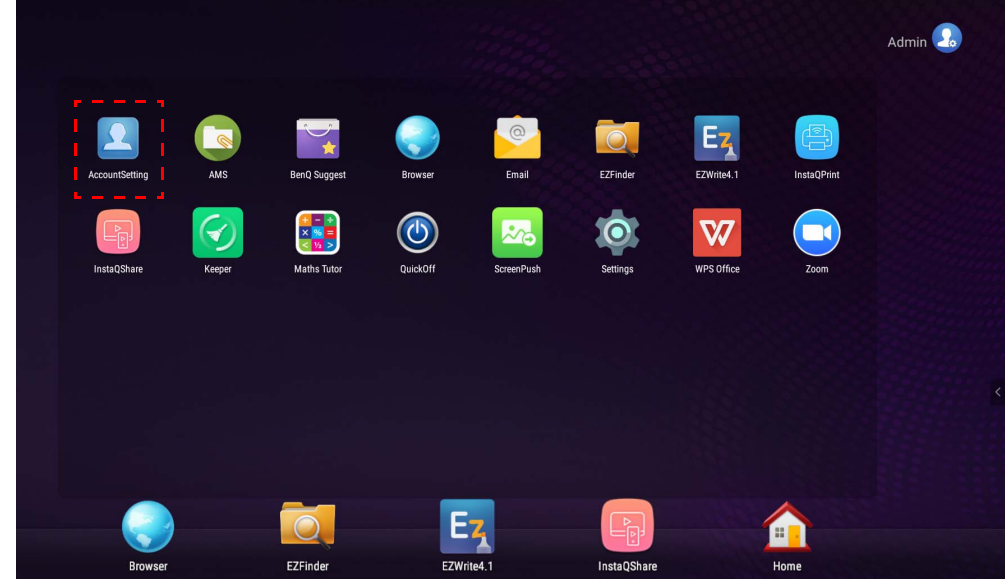

2. AMS 관리자, 사용자 또는 코디네이터로 로그인합니다. 자세한 내용은 새 [계정](#page-6-1) 생성 페이 [지의](#page-6-1) 7 을 참조하십시오 . AMS 관리자 , 사용자 및 코디네이터의 다른 관리 권한에 대한 자 세한 내용은 관리 권한 [페이지의](#page-25-0) 26 를 참조하십시오 .

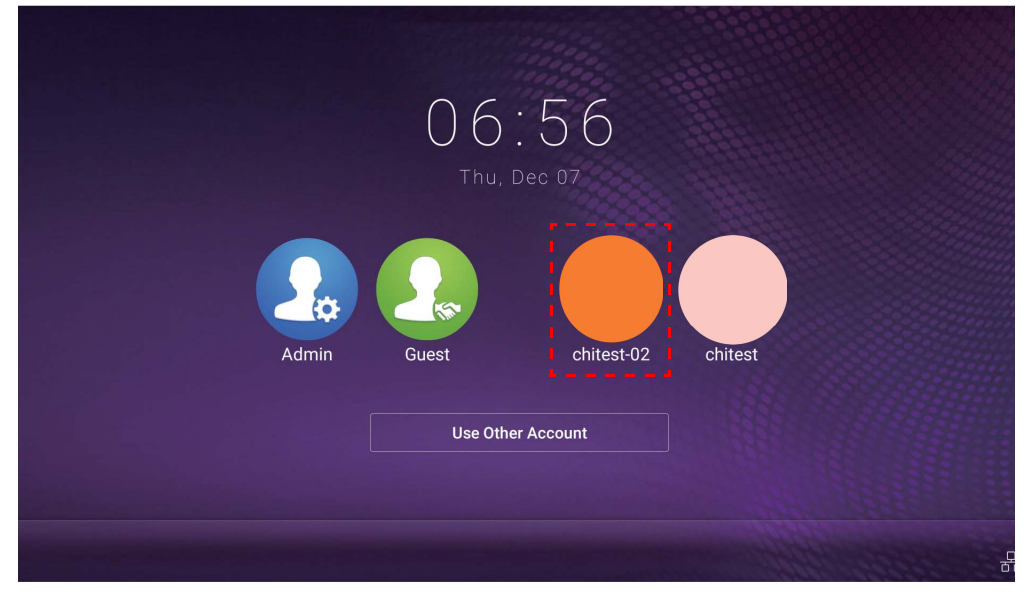

- 이메일을 수신하여 암호를 재설정합니다 . 등록한 이메일 주소가 기억나지 않거나 더 이상 액세스할 수 없는 경우 로컬 관리자에게 문의하십시오 .
	- 개인 계정에 액세스하려면 , 먼저 관리자에게 요청하여 AMS 서비스를 활성화하고 IAM 서비스를 통해 계 정을 생성해야 합니다 . 자세한 내용은 새 계정 생성 [페이지의](#page-6-1) 7 를 참조하십시오 .
- 3. 배경 화면 , 프로필 사진 , 암호를 변경하고 볼륨 , 백라이트 및 자동 로그아웃 시간을 여기 에서 조정할 수 있습니다 .

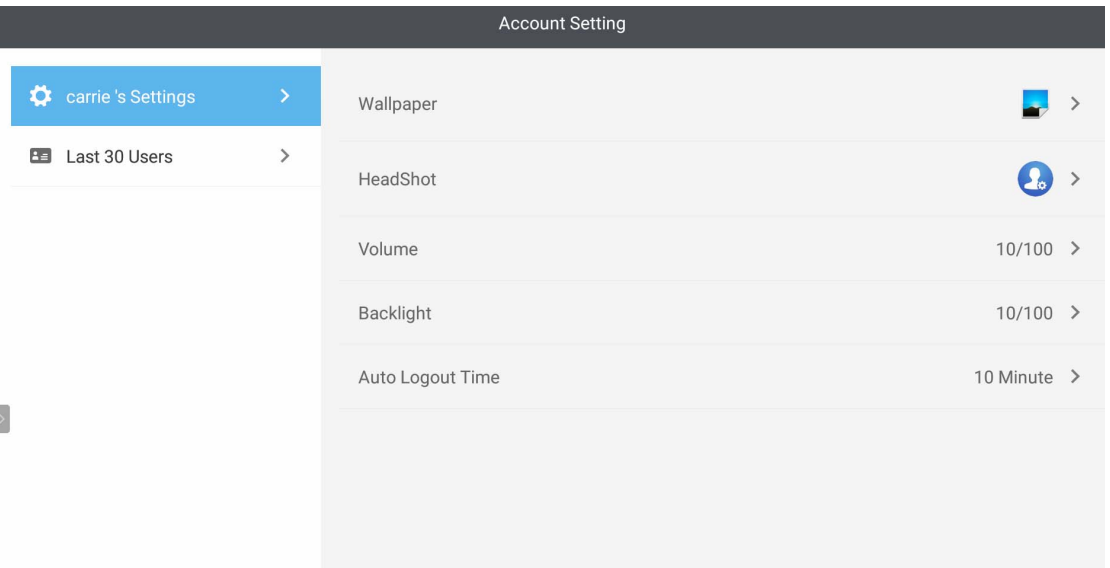

4. AMS 관리자는 최근 30 명의 사용자를 확인할 수 있으며 , 일반 사용자는 이 서비스에 액세 스할 수 없습니다 . 일반 사용자는 개인 설정에만 액세스할 수 있습니다 .

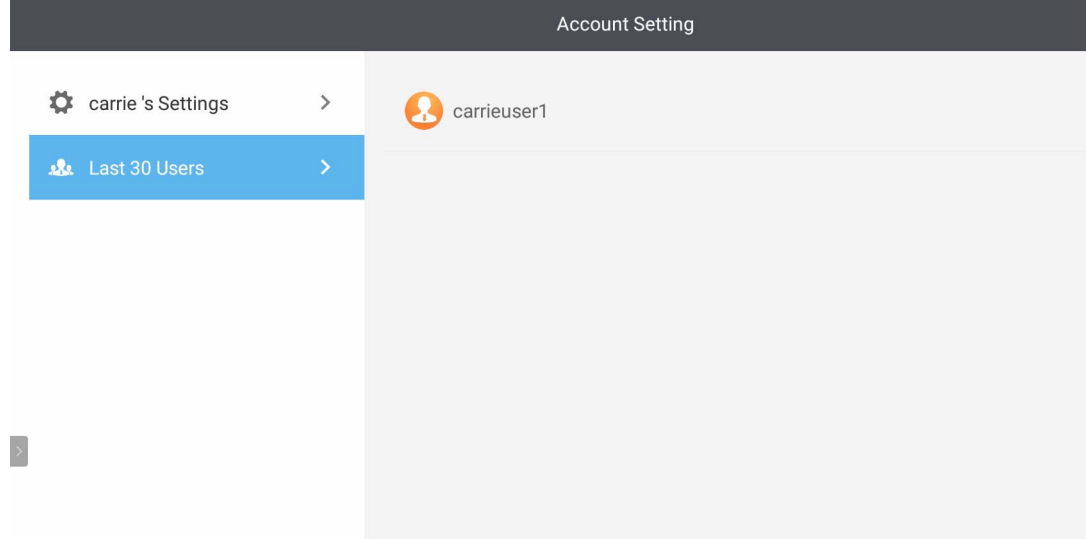

## <span id="page-22-0"></span>RP6501K / RP7501K / RP8601K

를 눌러 **AMS** 를 실행합니다 . 이 응용 프로그램을 이용하면 로그인한 모든 IFP 에서 개인화 된 작업 영역 환경 및 설정에 액세스하고 파일과 계정을 관리할 수 있습니다 .

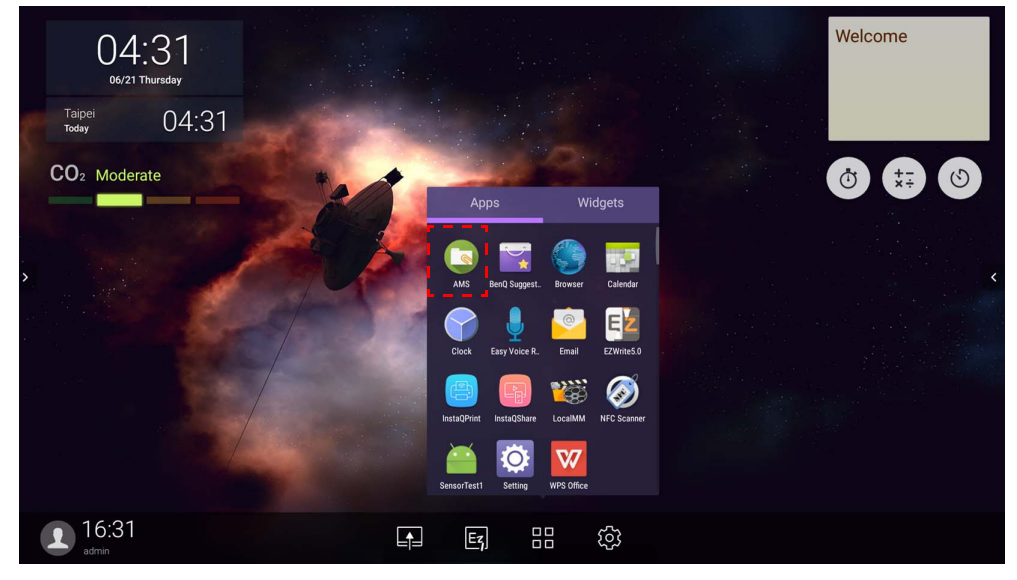

#### <span id="page-22-1"></span>로컬 관리자로 로그인

로컬 관리자로 로그인하려면 암호를 입력하고 보내기를 클릭합니다 . 로컬 관리자의 기본 암 호는 "admin" 입니다 . 처음 로그인한 후에는 암호를 변경하십시오 .

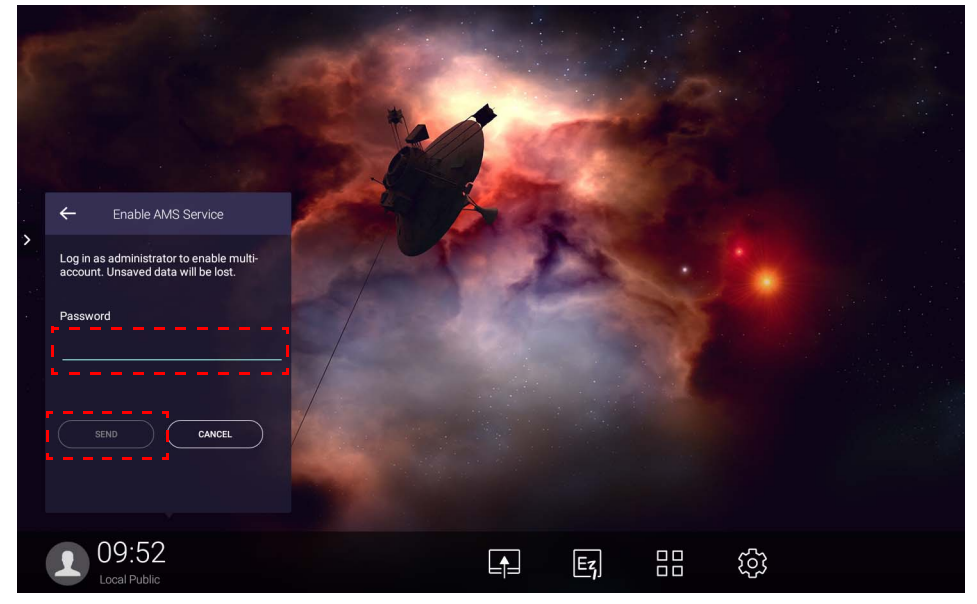

### <span id="page-23-0"></span>AMS 관리자 / 사용자 / 코디네이터로 로그인

1. AMS 관리자 , 사용자 또는 코디네이터로 로그인합니다 . AMS 관리자 , 사용자 및 코디네이 터의 다른 관리 권한에 대한 자세한 내용은 관리 권한 [페이지의](#page-25-0) 26 를 참조하십시오 .

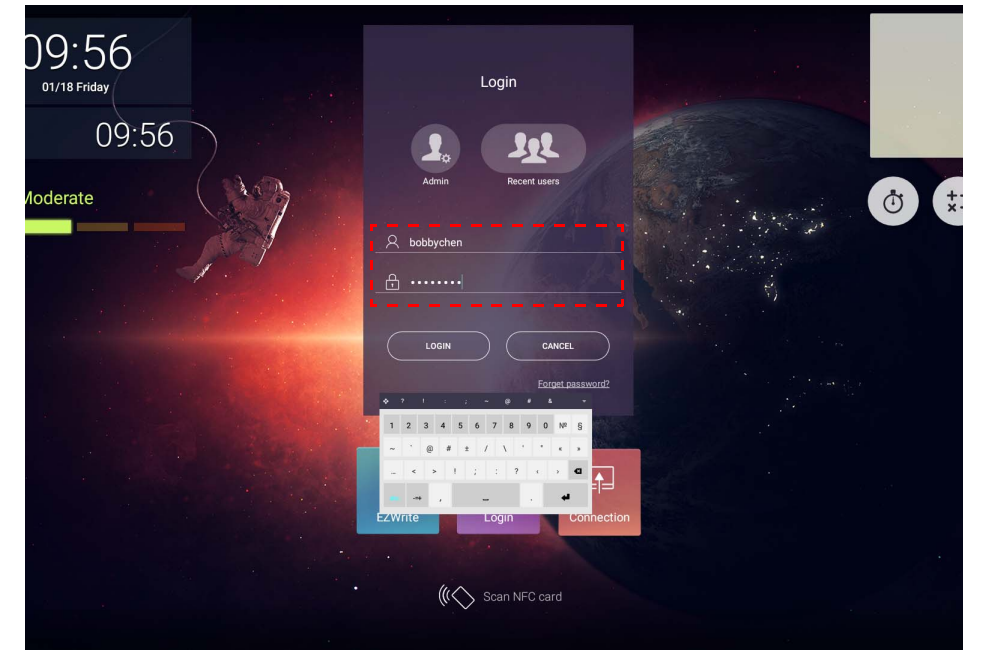

- 개인 계정에 액세스하려면 , 먼저 관리자에게 요청하여 AMS 서비스를 활성화하고 IAM 서비스를 통해 계 정을 생성해야 합니다 . 자세한 내용은 새 계정 생성 [페이지의](#page-6-1) 7 를 참조하십시오 .
	- 초근에 사용한 AMS 가 있는 경우 최근 사용자를 클릭하여 계정을 찾습니다.
- 2. 개인 설정에서 헤드샷, 배경 화면 및 암호를 변경할 수 있습니다. 볼륨, 밝기를 조정하고 자동 로그아웃을 설정할 수 있습니다 .

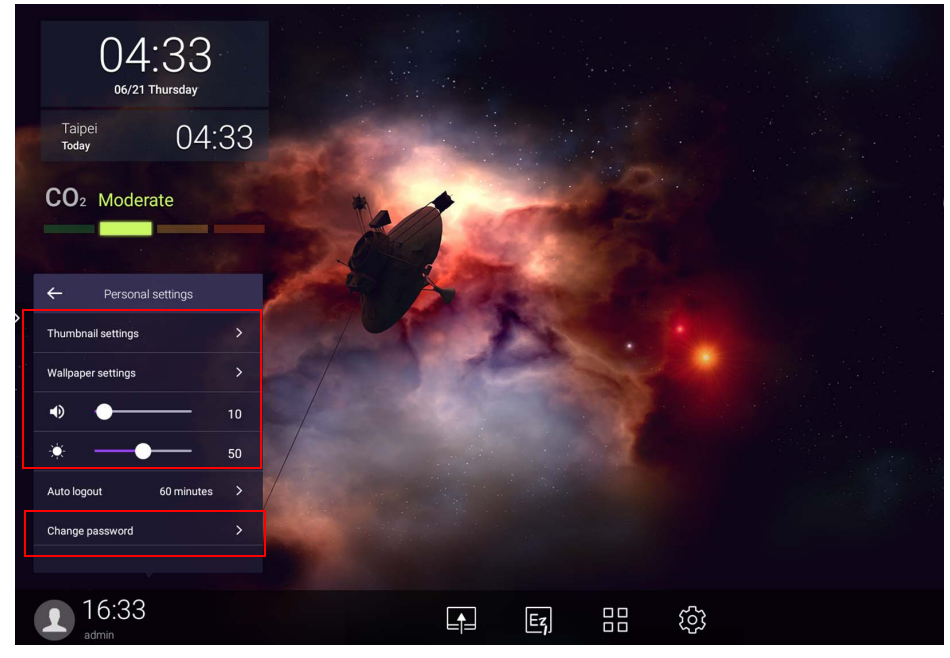

### <span id="page-24-0"></span>사용 가능한 오프라인 계정

인터넷에 연결하는 데 문제가 있는 경우 사용 가능한 오프라인 계정을 확인할 수 있습니다 . 이 전에 AMS 계정에 로그인한 적이 있으면 다음에 인터넷이 작동하지 않을 때에도 여전히 로그 인할 수 있습니다 .

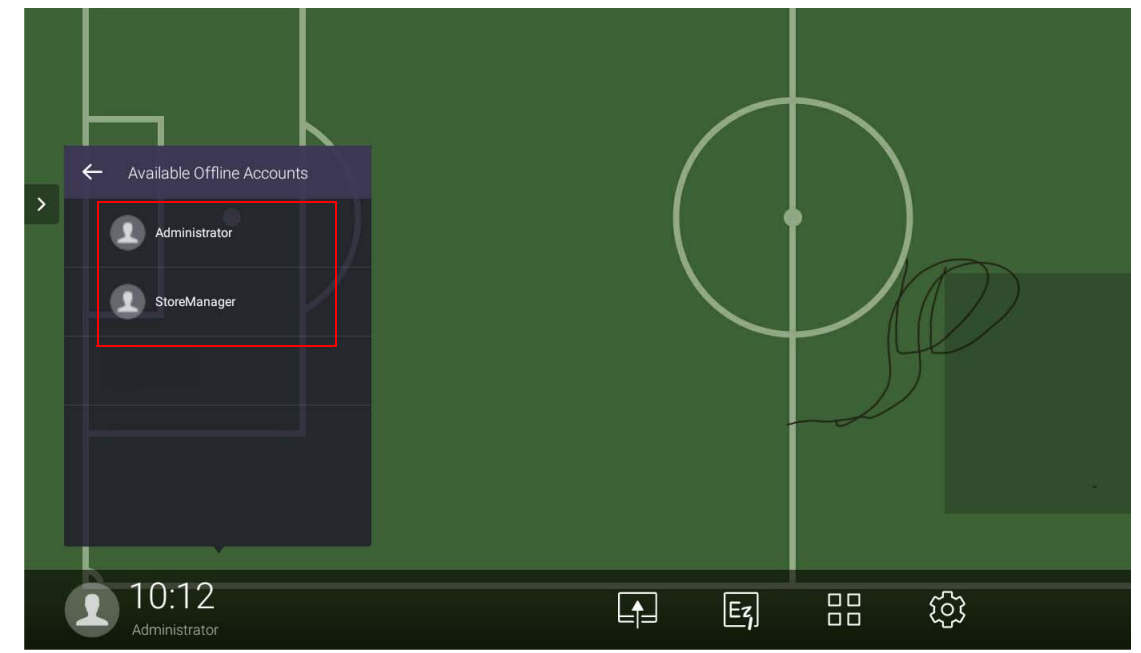

## <span id="page-25-1"></span><span id="page-25-0"></span>관리 권한

AMS 에는 3 가지 역할이 있습니다 . AMS 관리자 , 코디네이터 및 사용자가 그것입니다 . 이들은 서로 다른 관리 권한을 가집니다 .

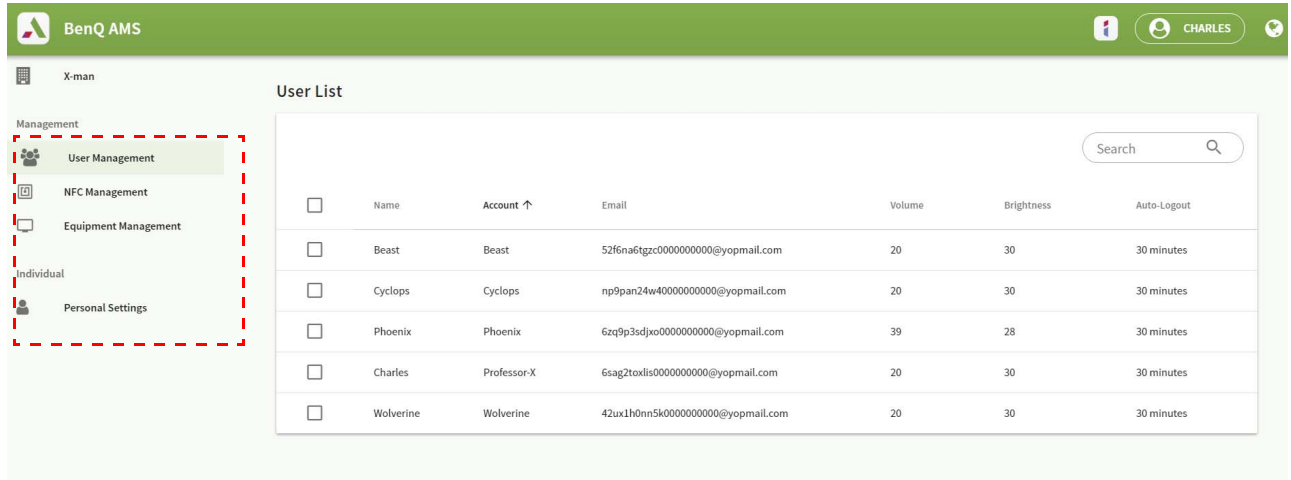

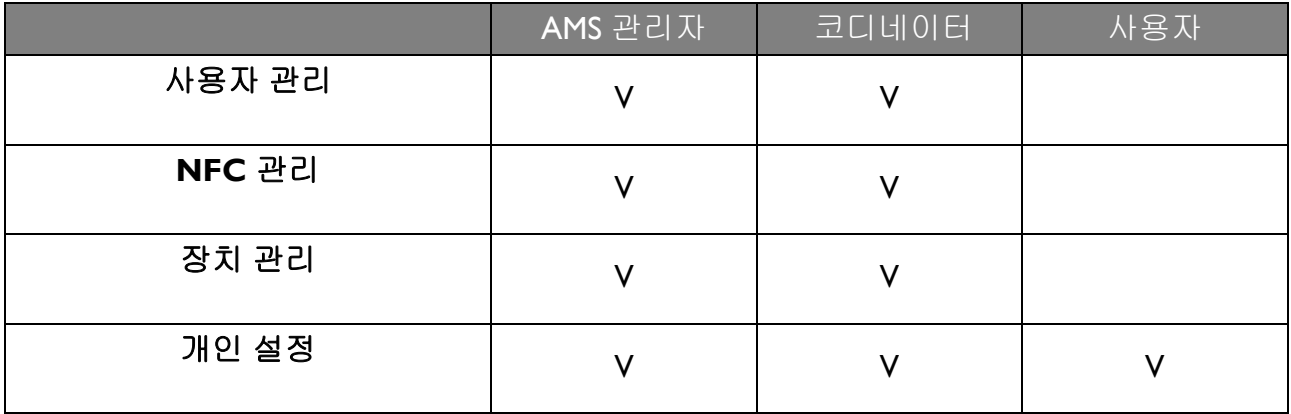

- AMS 관리자는 사용자, NFC, 장치 및 개인 설정을 관리하기 위한 권한을 가집니다.
- 코디네이터는 새 계정을 생성하는 권한을 제외하고 AMS 관리자와 거의 동일한 권한을 가집 니다 .
- 사용자는 개인 설정에 액세스만 할 수 있습니다 .

# <span id="page-26-0"></span>AMS 응용 프로그램

을 눌러 **AMS** 를 실행합니다 . 이 응용 프로그램을 이용하면 로그인한 모든 IFP 에서 개인 작업 환경설정에 접근해서 파일과 계정을 관리할 수 있습니다 .

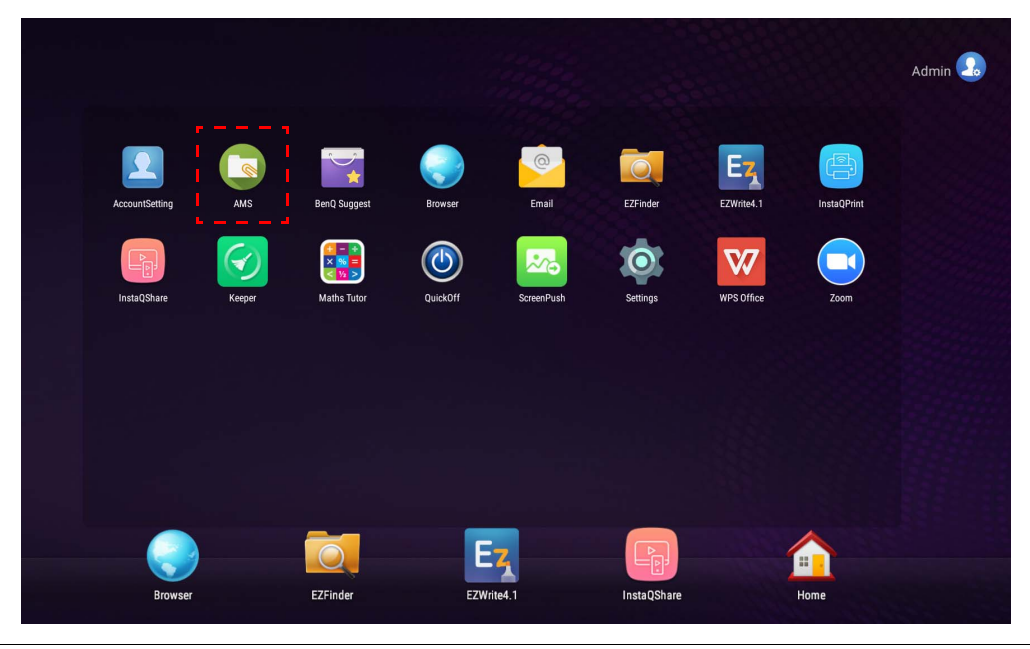

응용 프로그램을 실행하기 전에 디스플레이가 인터넷에 제대로 연결되어 있는지 확인하십시오 .

## <span id="page-26-1"></span>AMS 파일 관리자 개요

로그인을 하면 아래 표와 같이 네 가지 주요 부분을 볼 수 있습니다 :

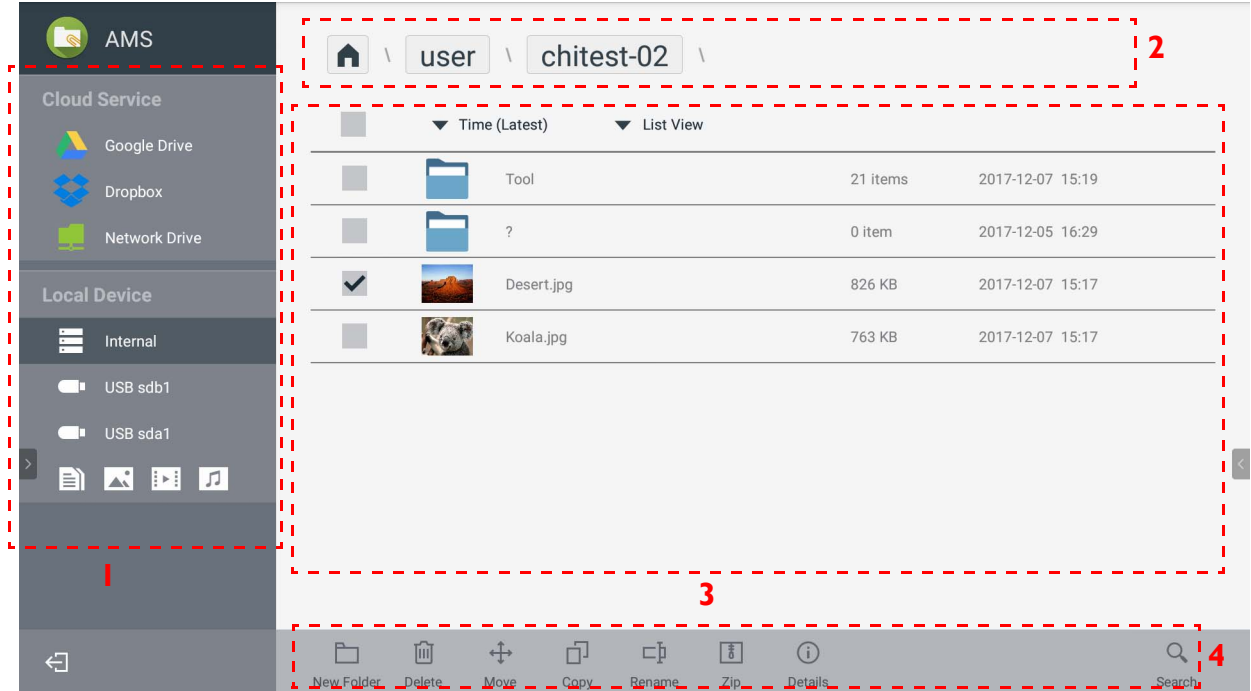

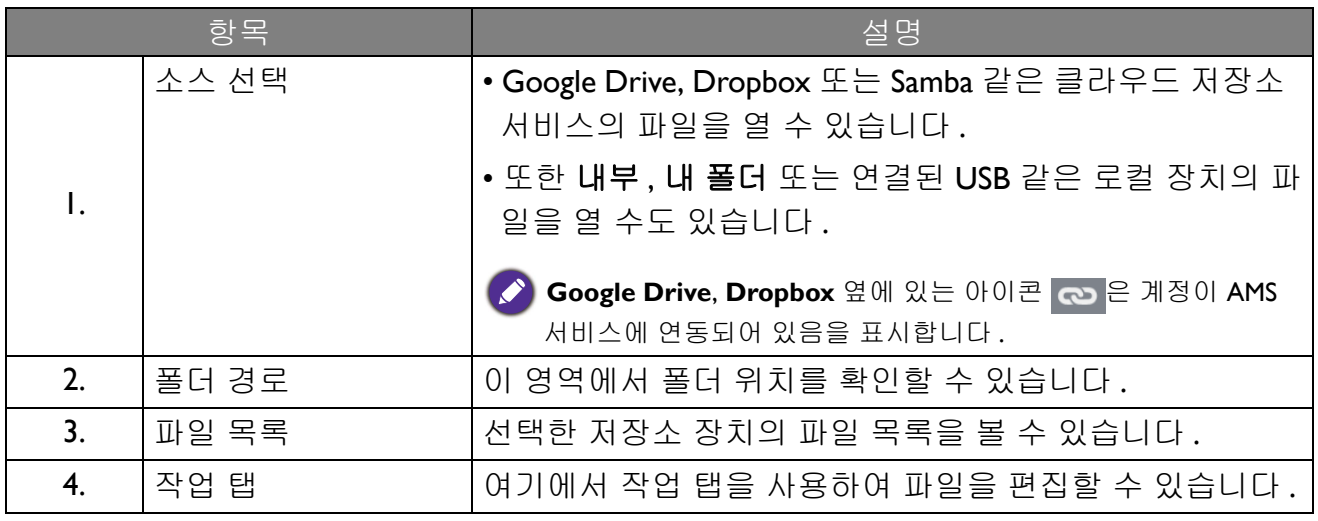

◆ 일반 사용자는 자신의 파일만 볼 수 있는 반면 , 로컬 관리자는 도메인에 있는 모든 사용자의 파일을 볼 수<br>◆ , 이스니다 **Q**습니다.

### <span id="page-27-0"></span>파일 검색

 $\overline{Q}$ 을 누르고 파일 이름을 입력하여 파일을 검색합니다.

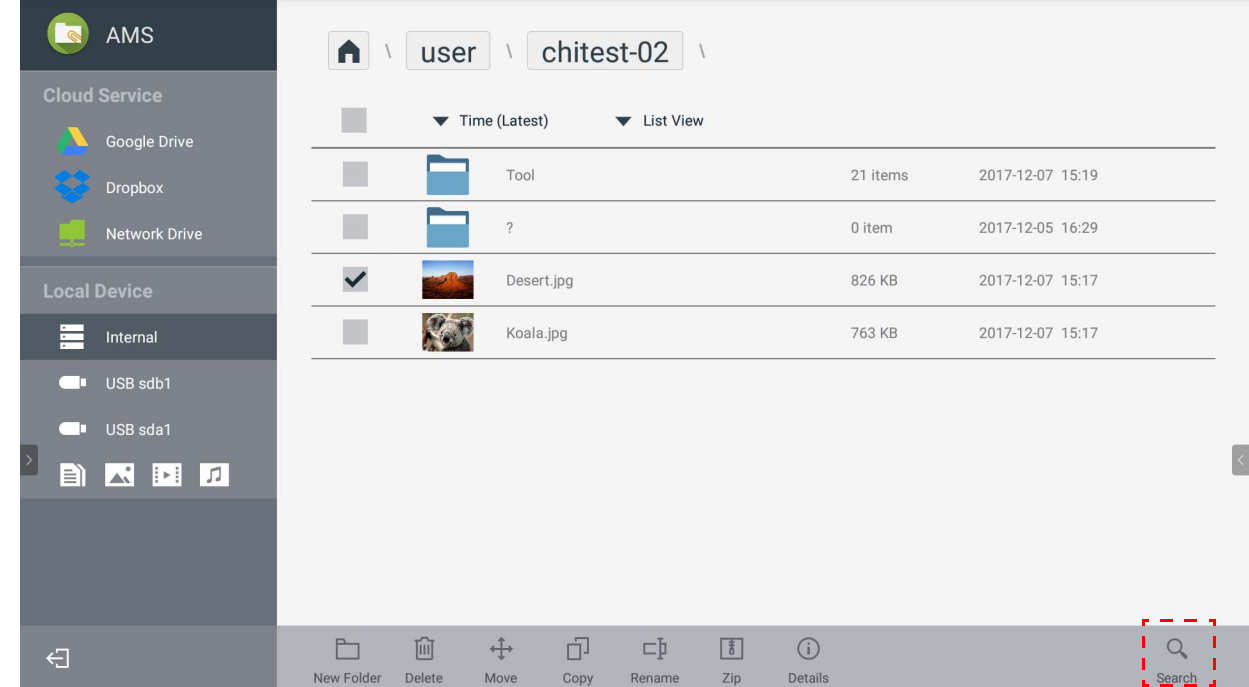

### <span id="page-28-0"></span>새 폴더 추가

 (New Folder) 를 누르고 폴더 이름을 입력하여 새 폴더를 생성합니다 . 이름은 64 자를 초과 할 수 없습니다 .

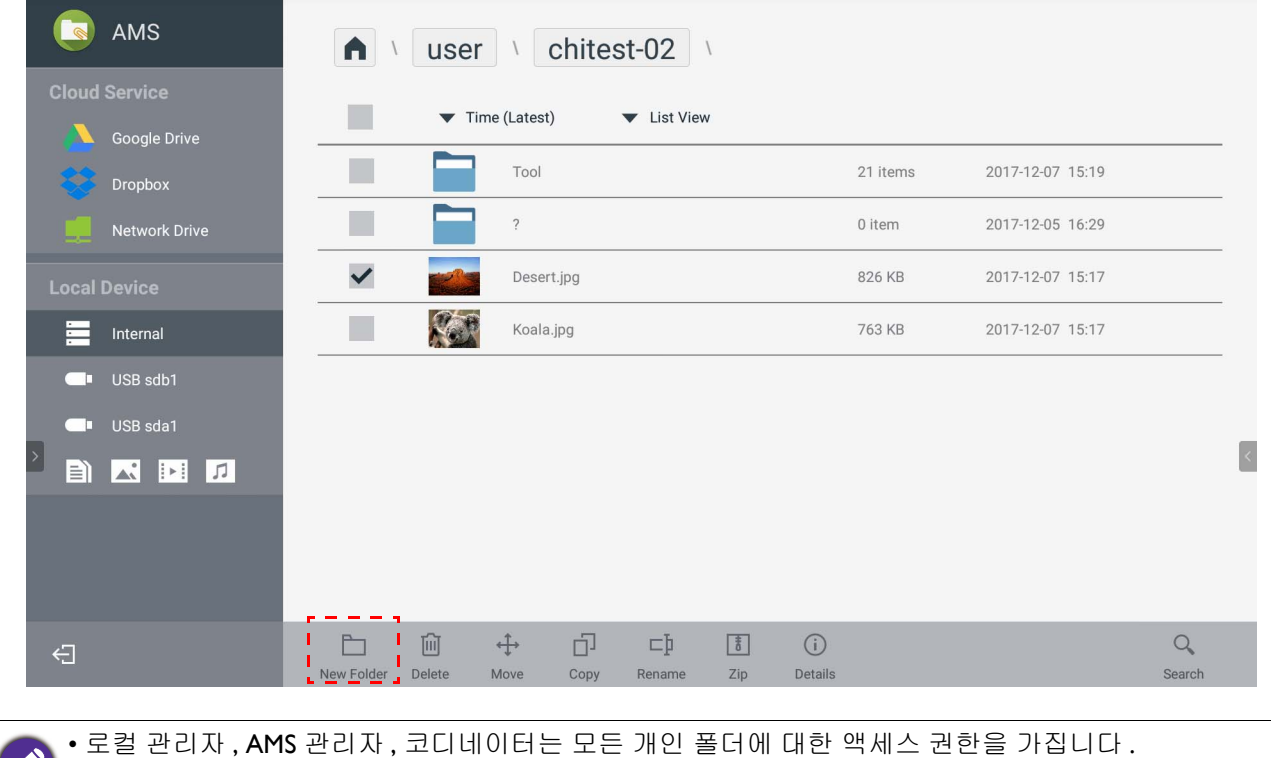

• " 사용자 " 경로 아래의 개인 폴더는 사용자만 볼 수 있습니다 .

<span id="page-29-0"></span>새 폴더 , 삭제 , 이동 , 복사 , 이름 바꾸기 , 압축 또는 검색 같은 작업 탭을 사용하여 파일을 편 집할 수 있습니다 .

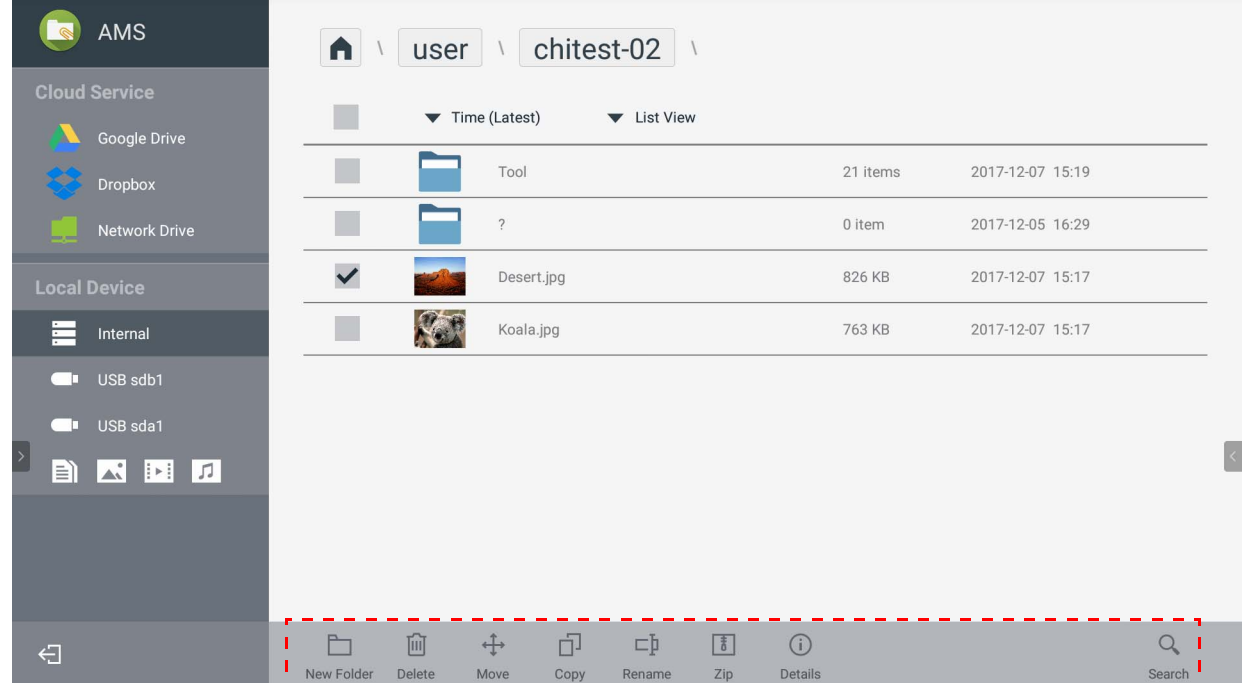

#### <span id="page-30-0"></span>다른 Samba 서버 추가

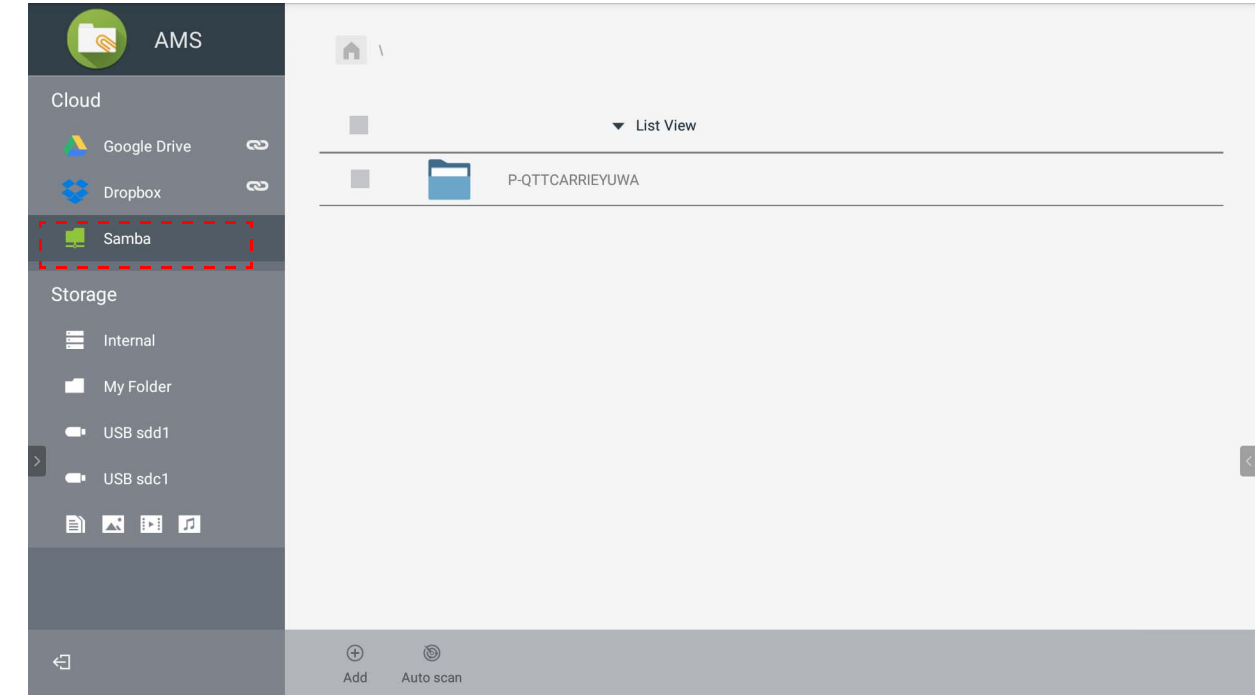

#### 수동 또는 자동 스캔으로 새 Samba 서버를 추가할 수 있습니다 .

1. 새 Samba 를 수동으로 추가하려면 아래 정보를 기입하고 **OK** 버튼을 클릭합니다 .

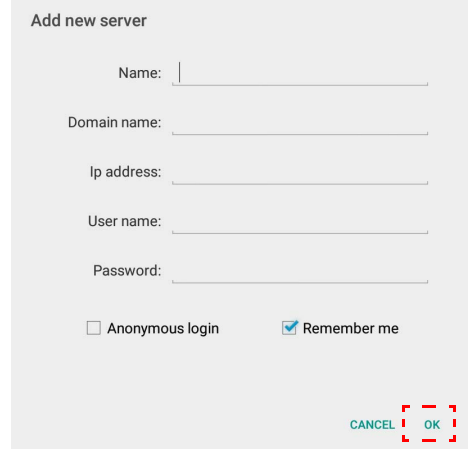

- 로그인 정보 저장을는 기본적으로 선택되어 있습니다 .
- 나 기억하기를 선택하면 , 시스템에서 이름 / 도메인 이름 /**IP** 주소 / 사용자 이름 / 암호가 자 동으로 저장되며 . 선택하지 않을 경우 , 이름 / 도메인 이름 /**IP** 주소만 저장됩니다 .
- 익명 로그인을 선택하면 직접 Samba 에 로그인할 수 있습니다.
- •계정, 암호, 익명 로그인 및 로그인 정보 저장 같은 Samba 설정은 자동으로 AMS 서버에 저장 됩니다 .
- 익명 로그인이 선택되었을 때, 서버가 익명 로그인을 허용하는 경우 직접 Samba 에 로그인할 수 있습니다. 익명 로그인을 선택하지 않을 경우, Samba/ 네트워크 저장소의 계정과 암호를 입력합니다 .

2. 자동 스캔으로 새 Samba 를 추가하려면 자동 스캔을 눌러 네트워크를 스캔합니다 .

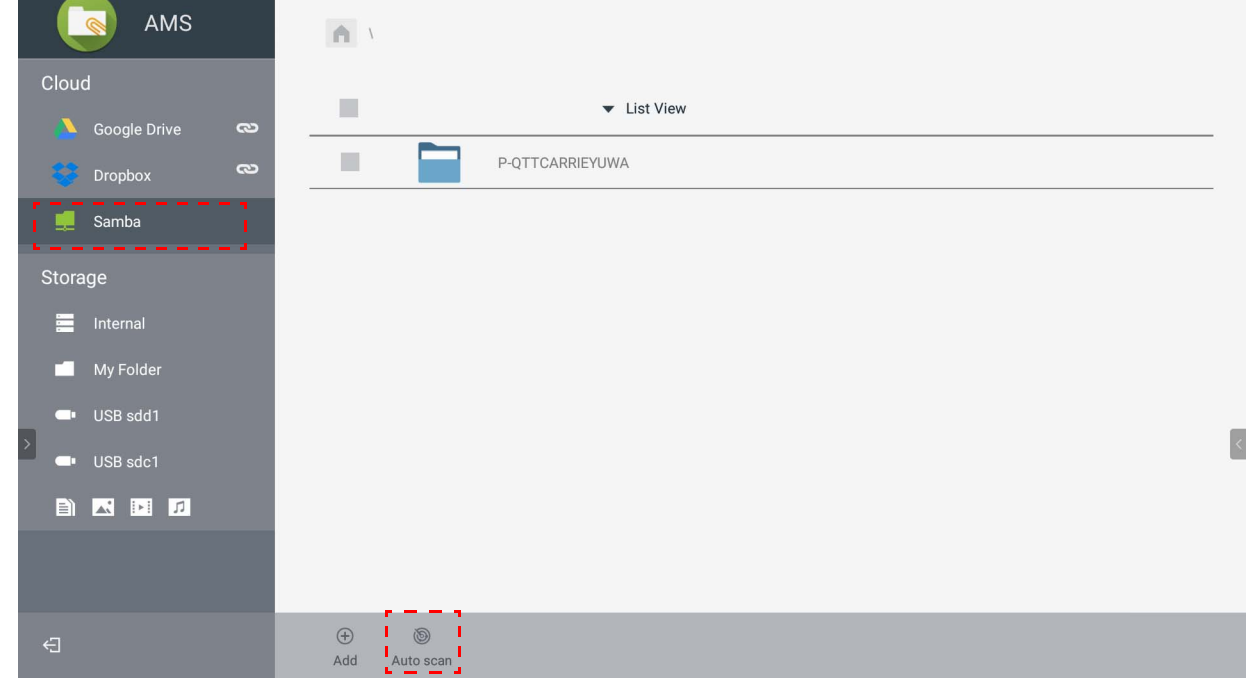

• 호스트 이름 또는 IP 주소가 표시됩니다 . 호스트 이름이 먼저 스캔됩니다 .

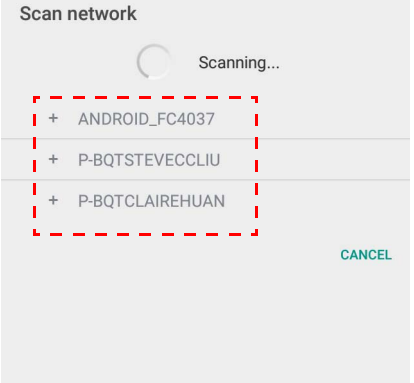

• 감지된 호스트 이름 또는 IP 주소가 해당 필드에 자동으로 입력됩니다. 수동으로도 변경할 수 있습니다 . 다른 필드를 채우고 **OK** 를 클릭하여 로그인합니다 .

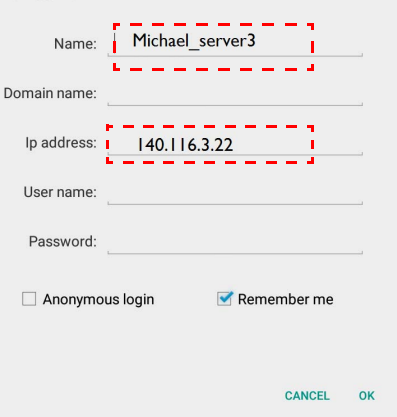

### <span id="page-32-0"></span>로그아웃

AMS 서비스에서 로그아웃하려면 <그 를 누릅니다.

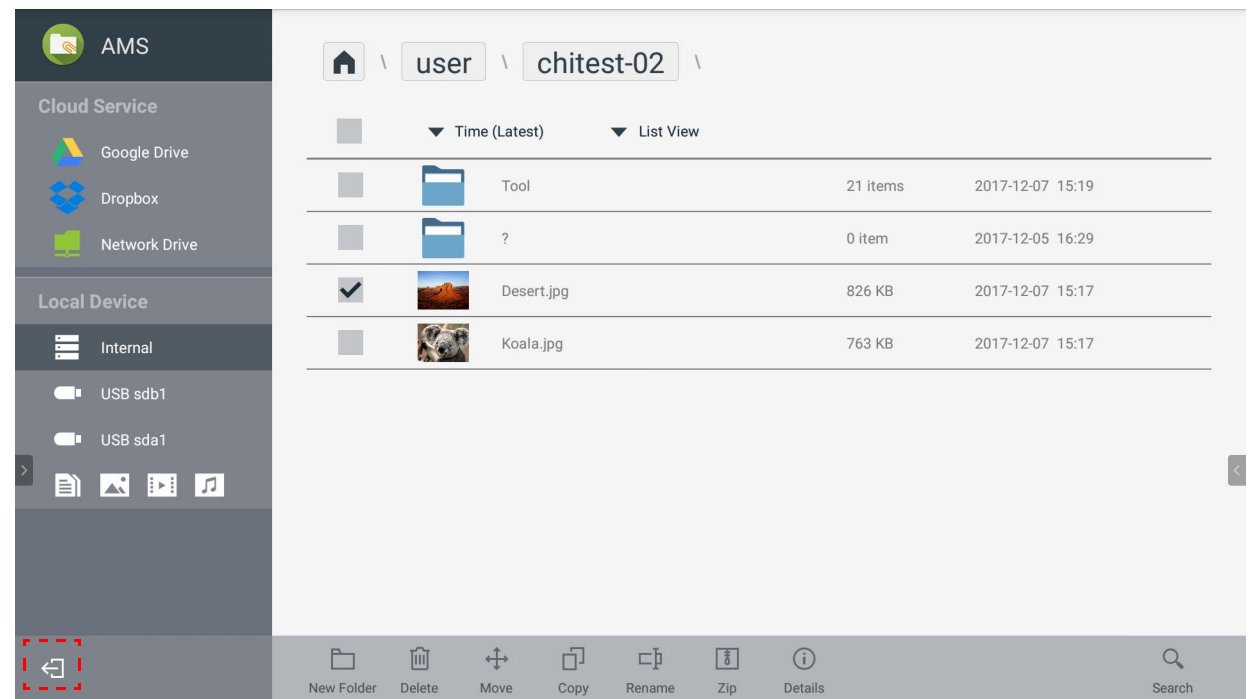

## <span id="page-32-1"></span>지원되는 IFP 모델

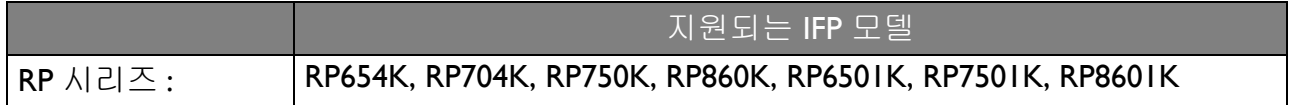